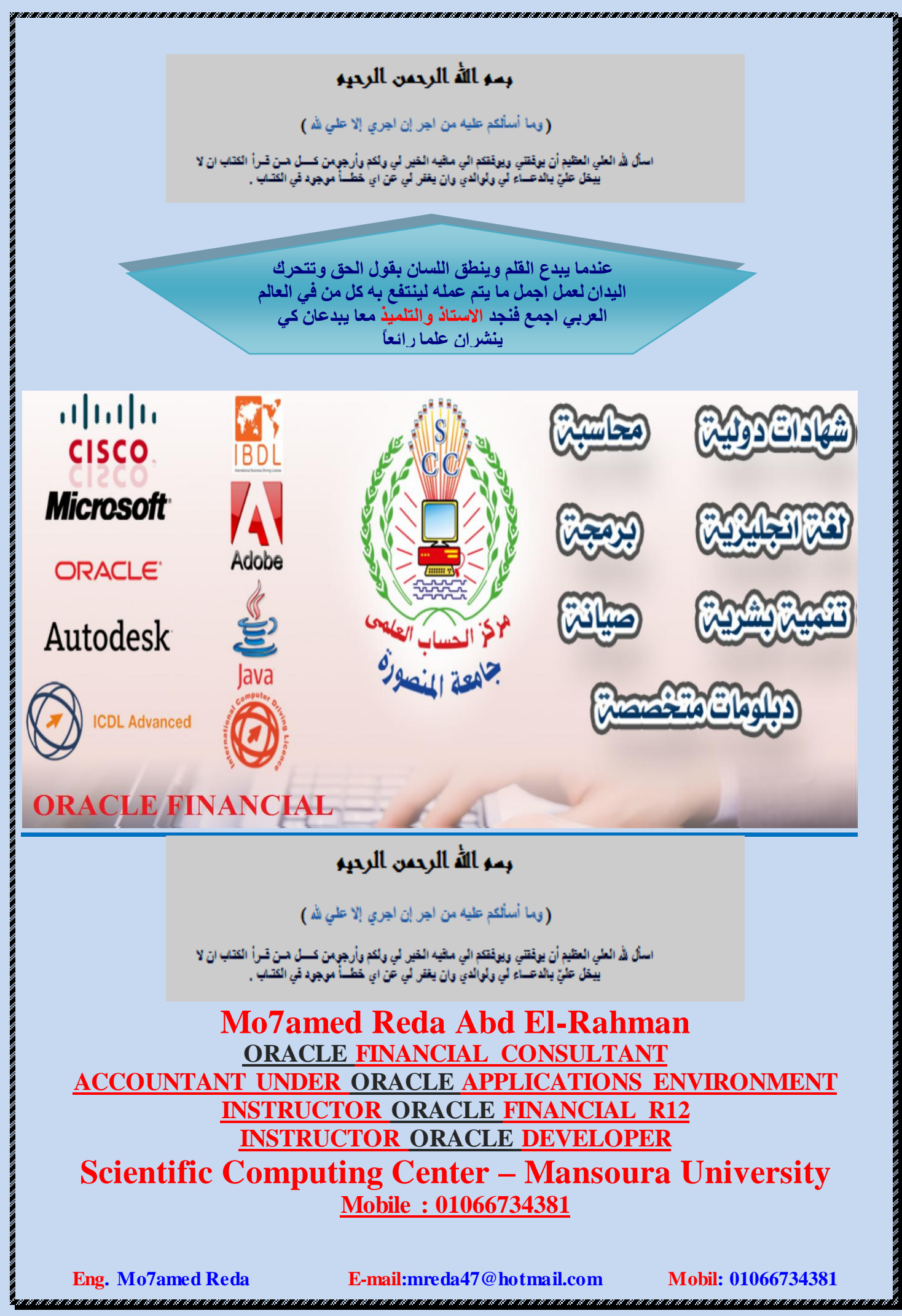

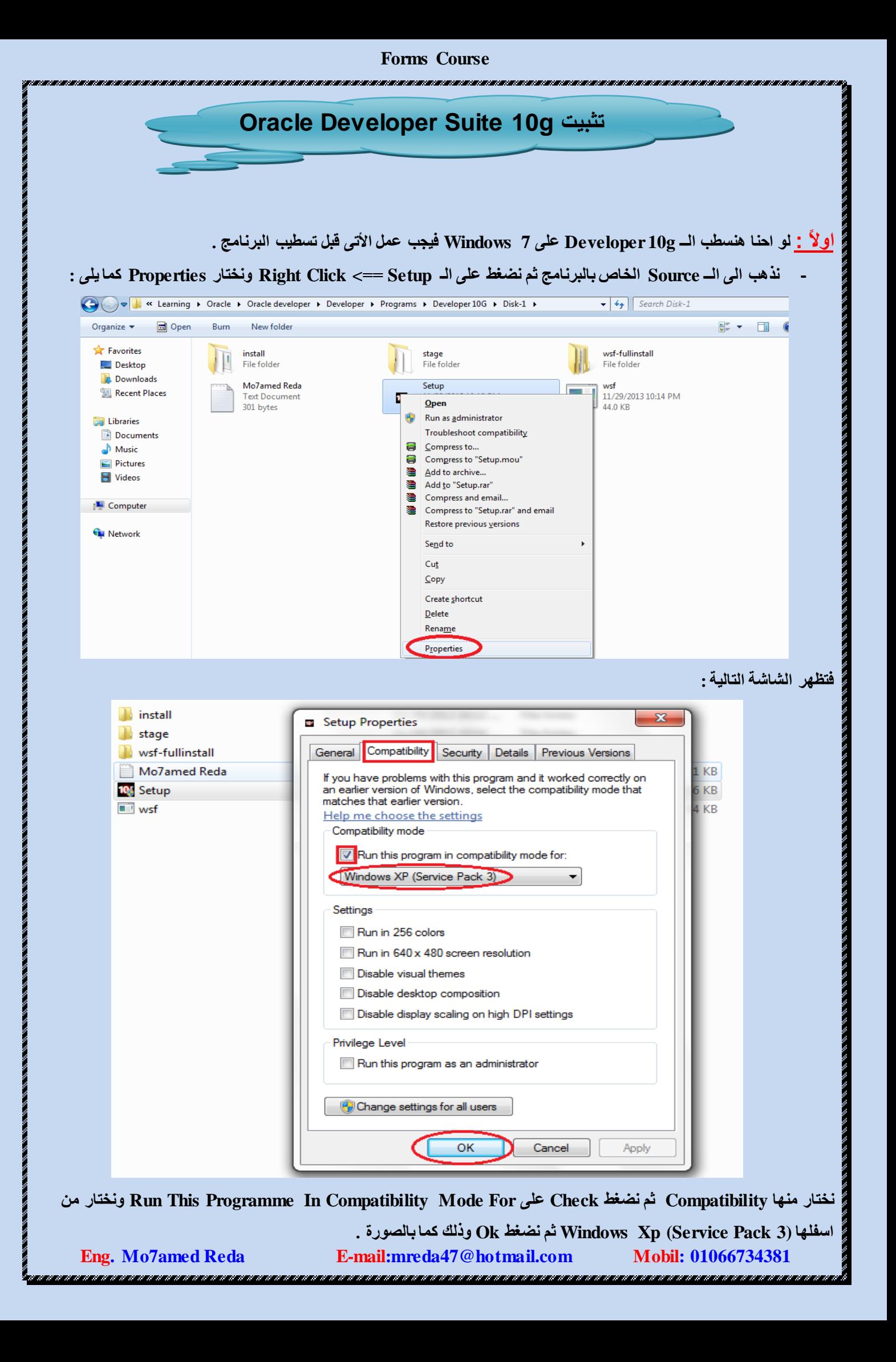

0, 0, 0, 0, 0, 0, 0, 0, 0

**Communication** 

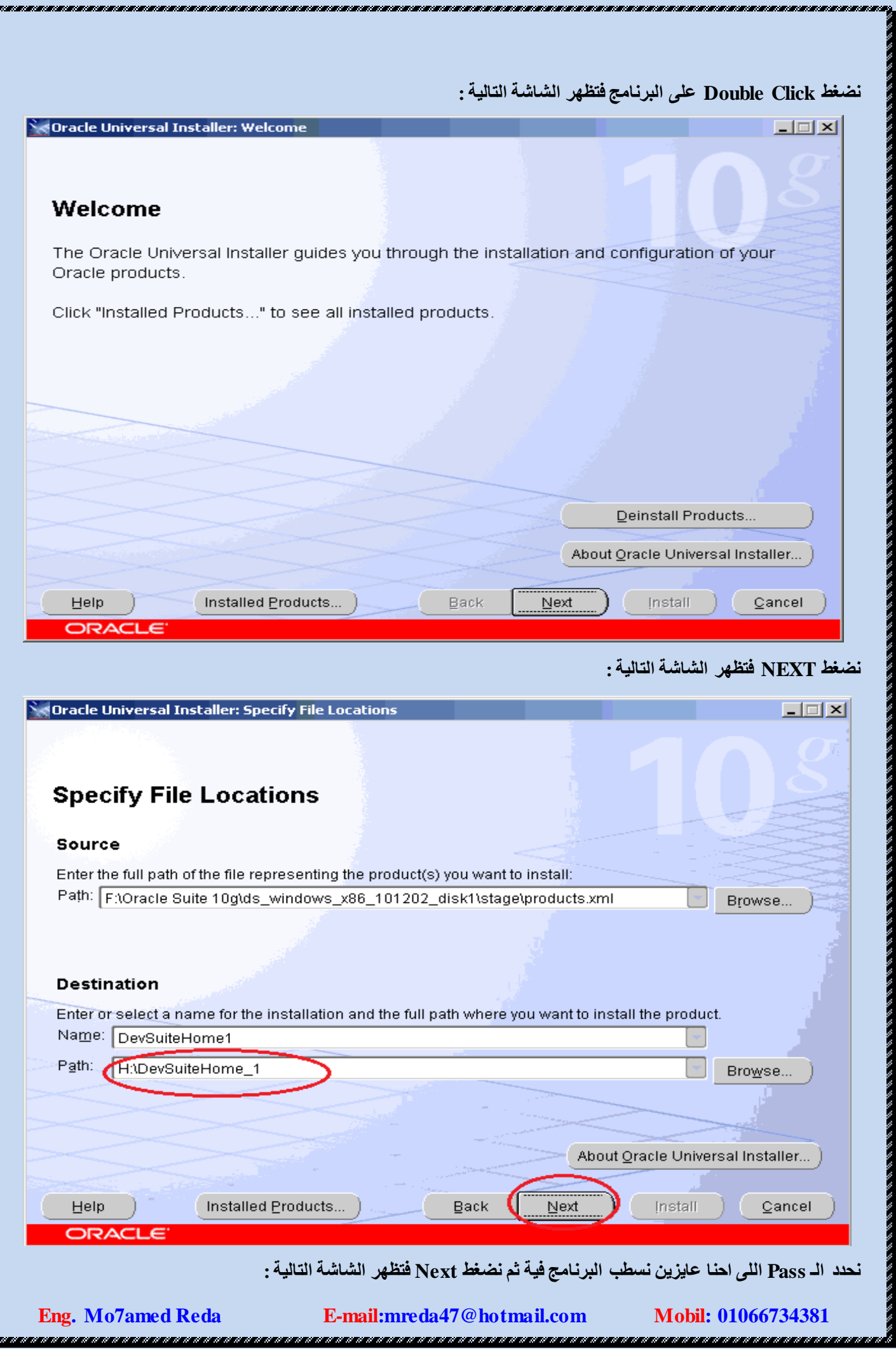

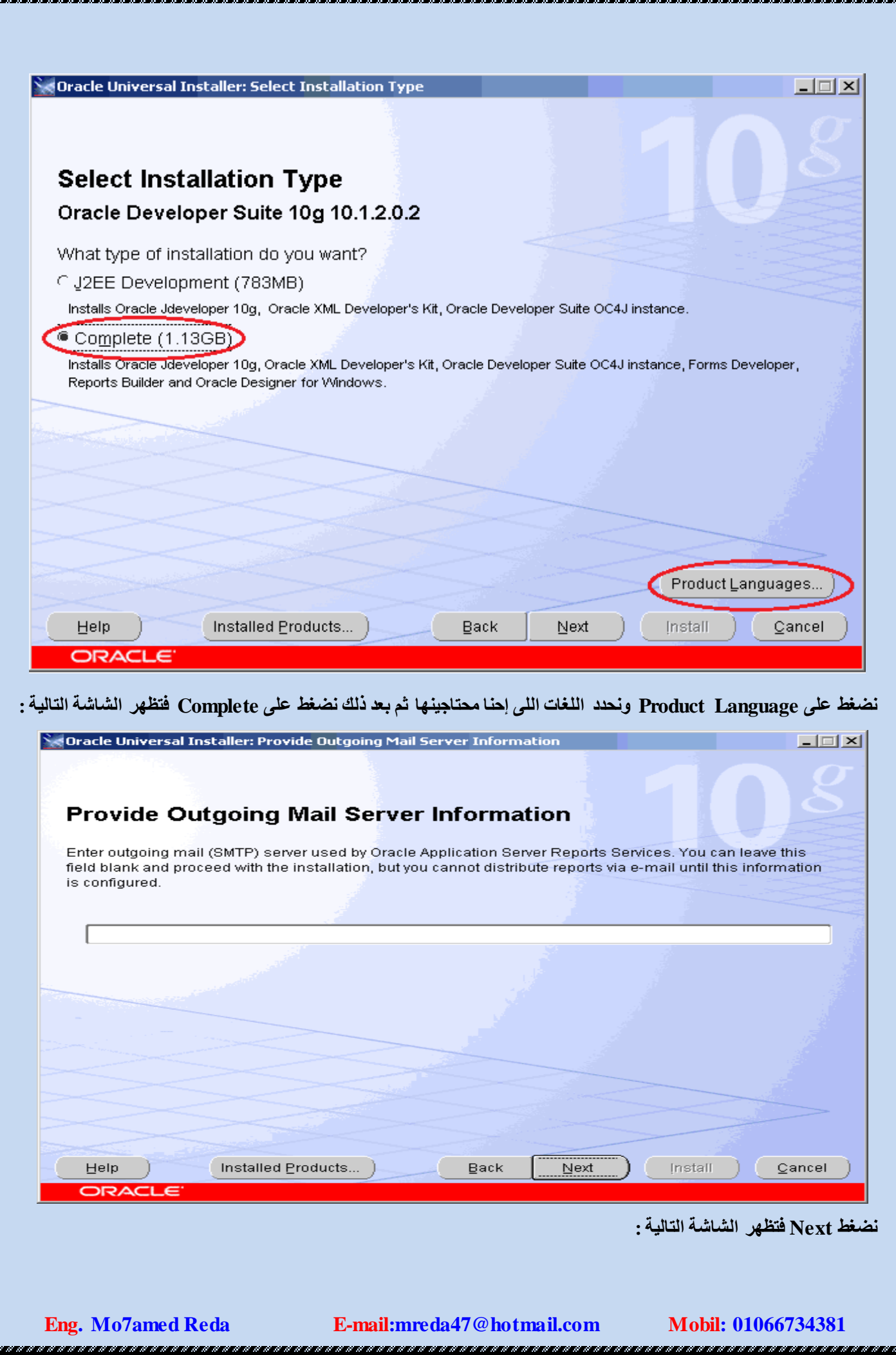

Į

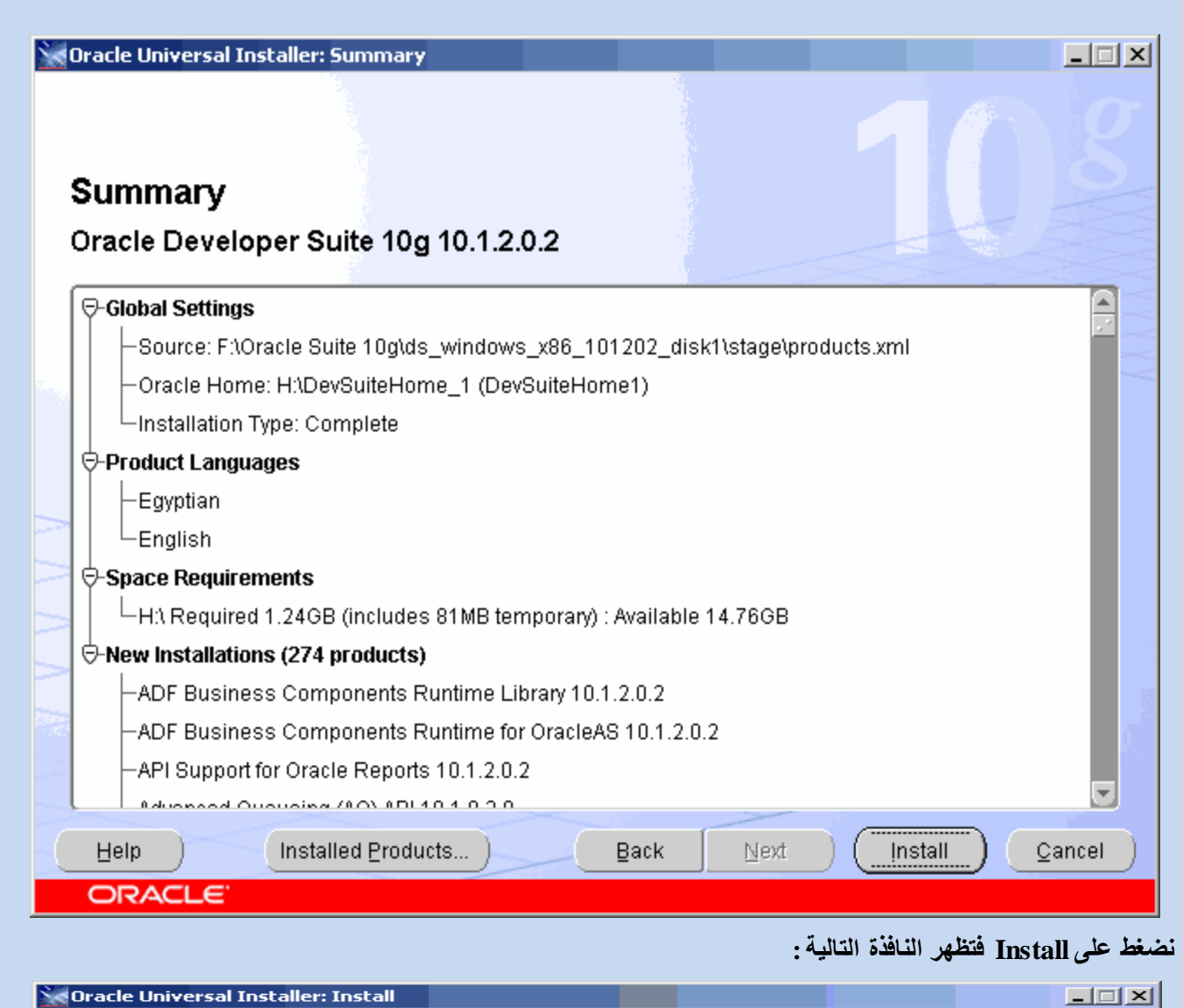

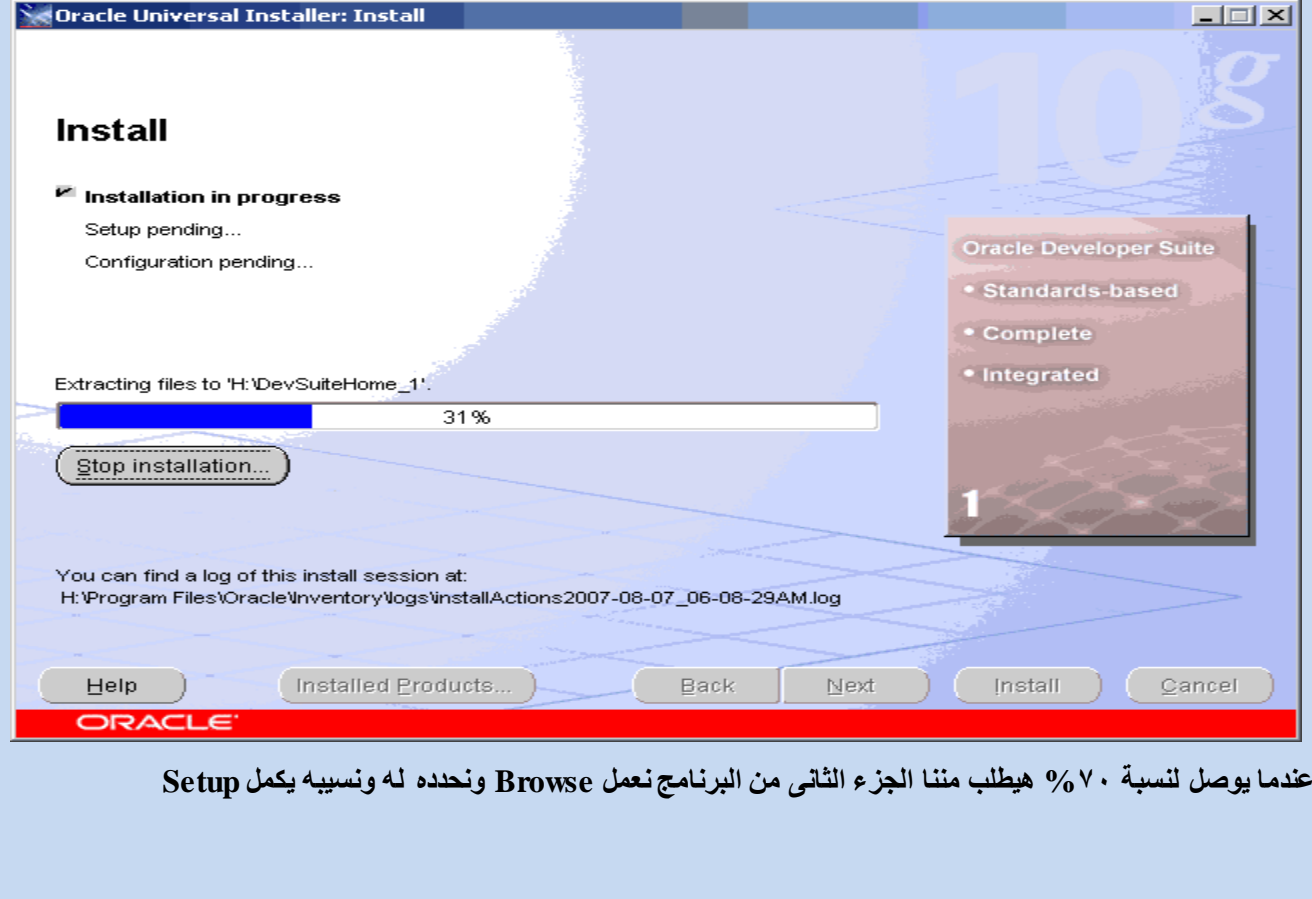

E-mail:mreda47@hotmail.com

Mobil: 0106673438

**Eng. Mo7amed Reda** 

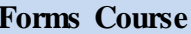

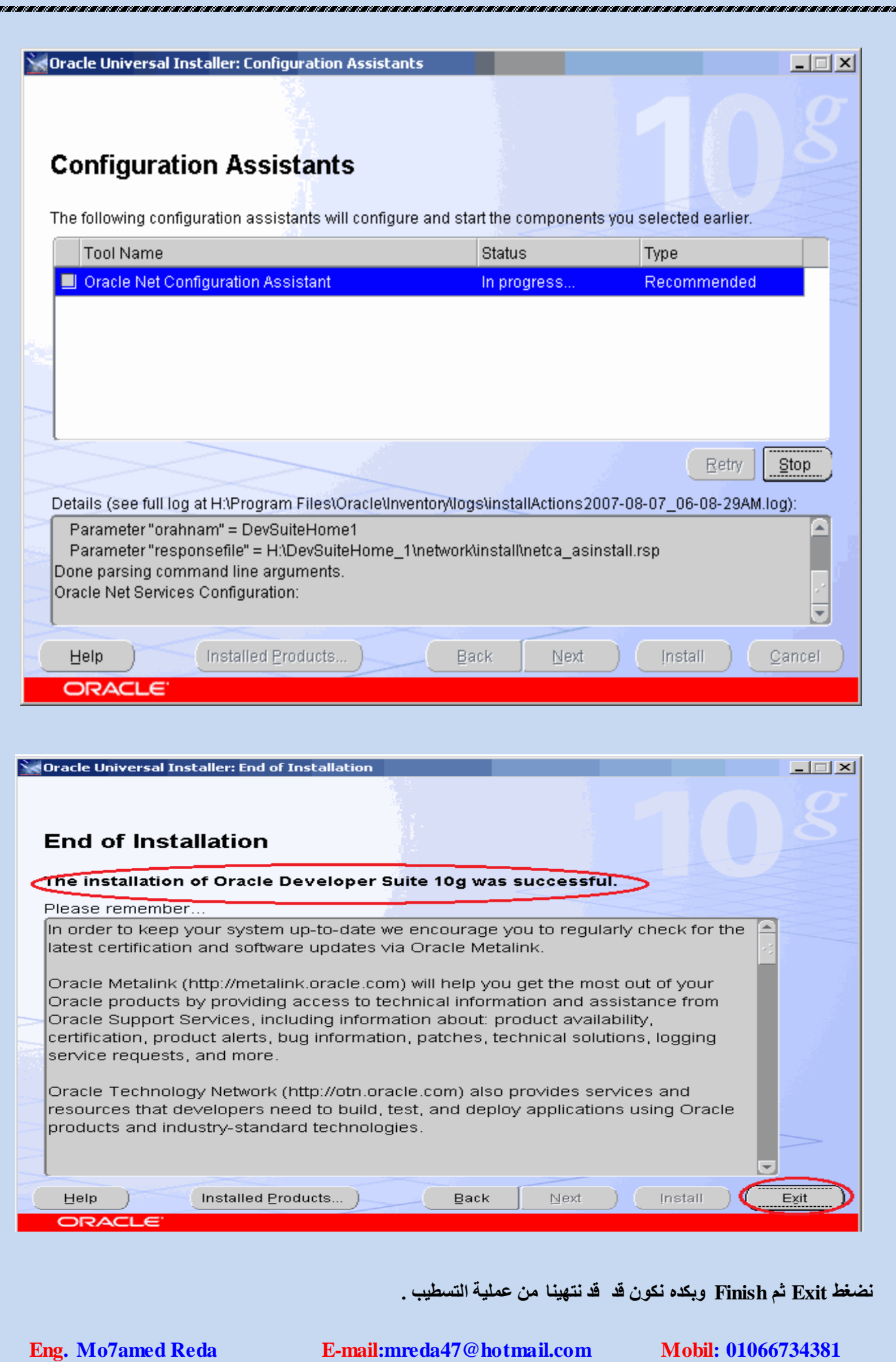

<u> International and an and an and an and an and an and an and an and an and an and an and an and an and an and</u>

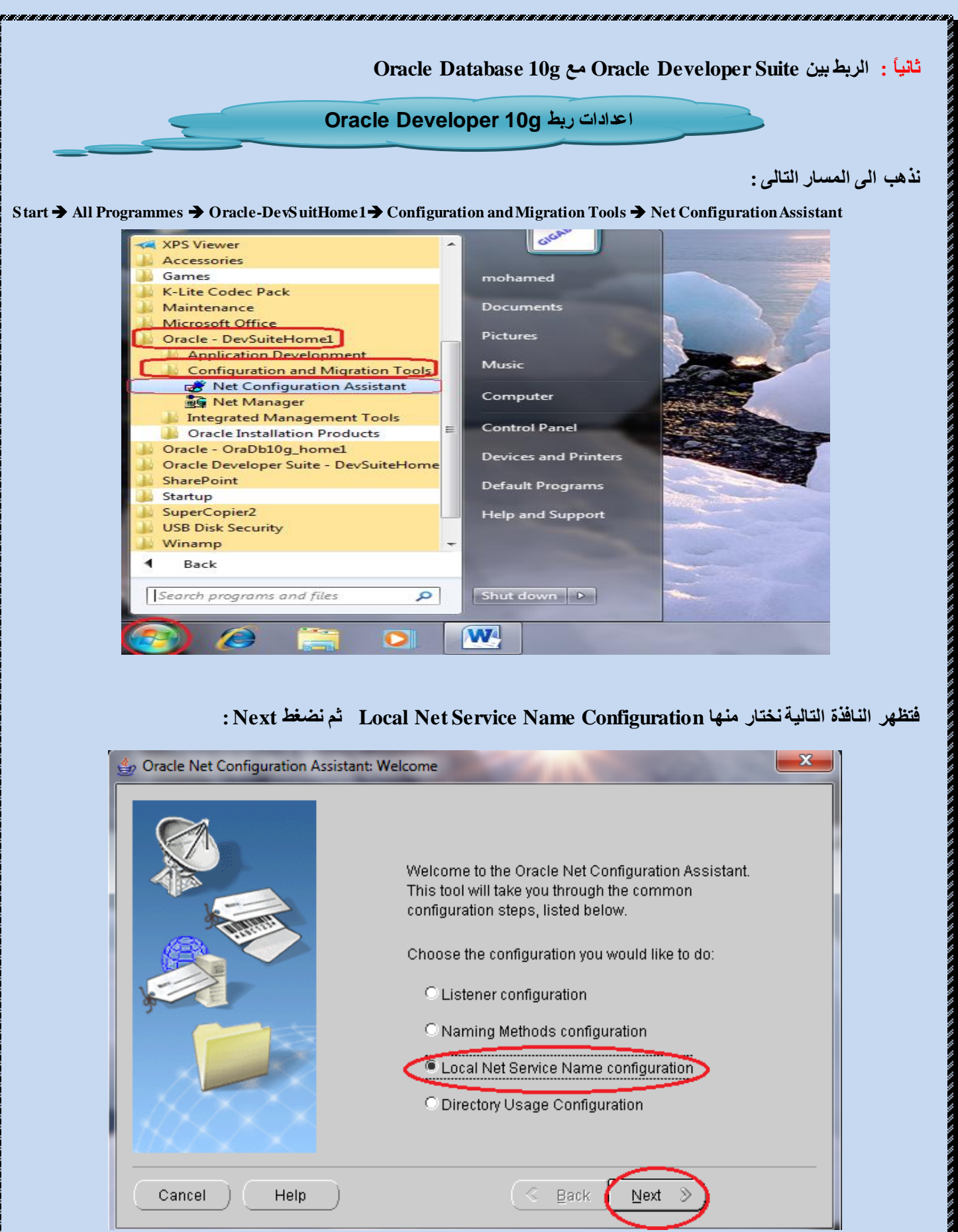

<u> 1979 - Maria Maria Maria Maria Maria Ma</u>

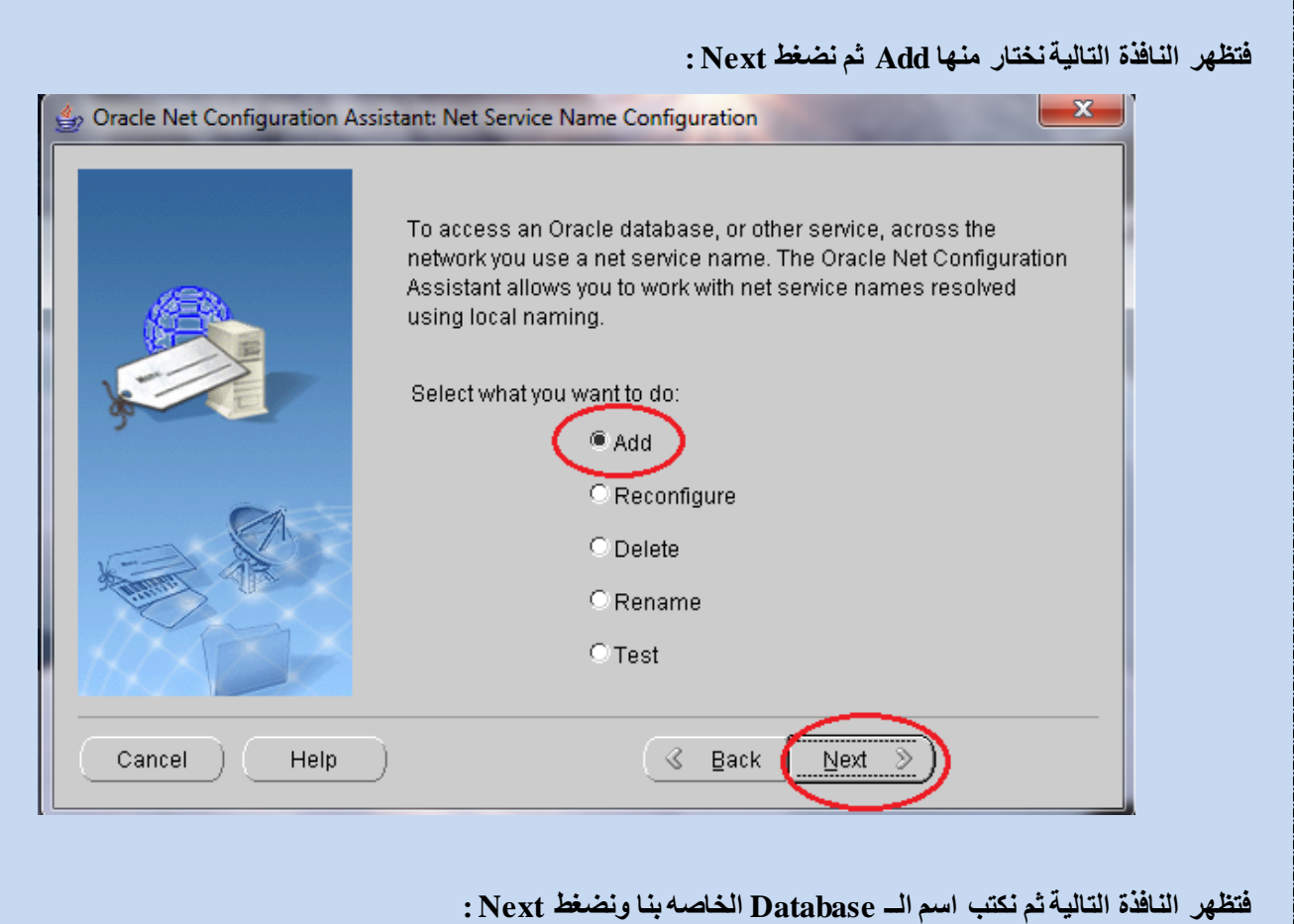

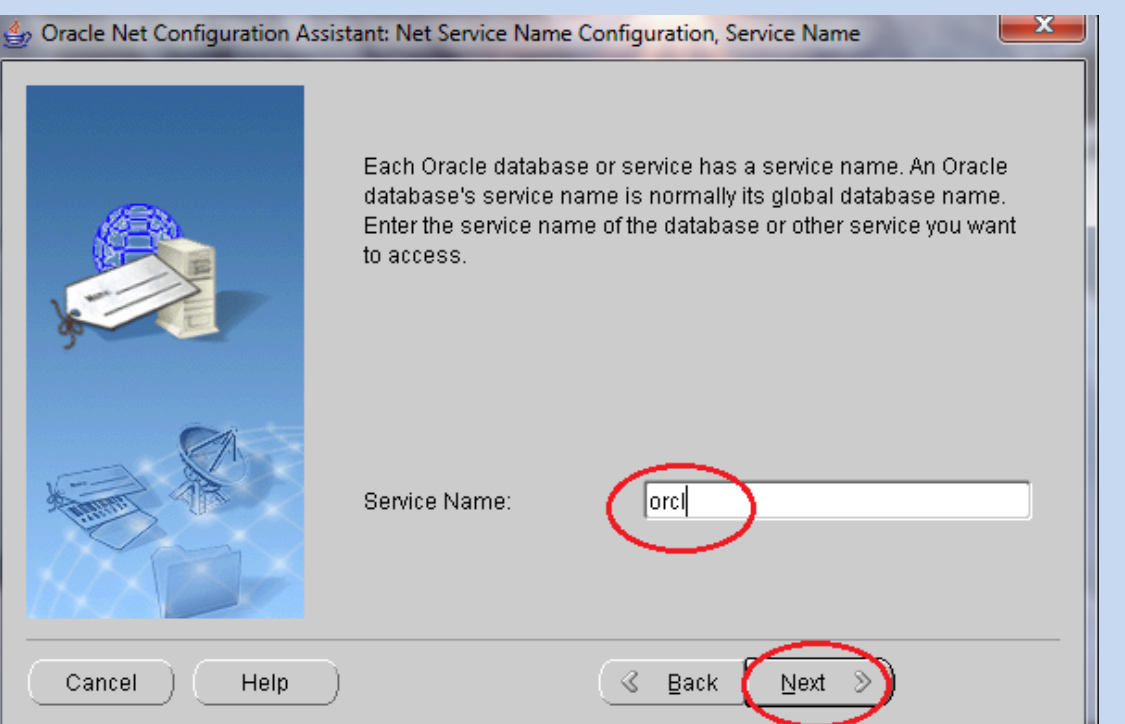

**SERVICE SERVICE** 

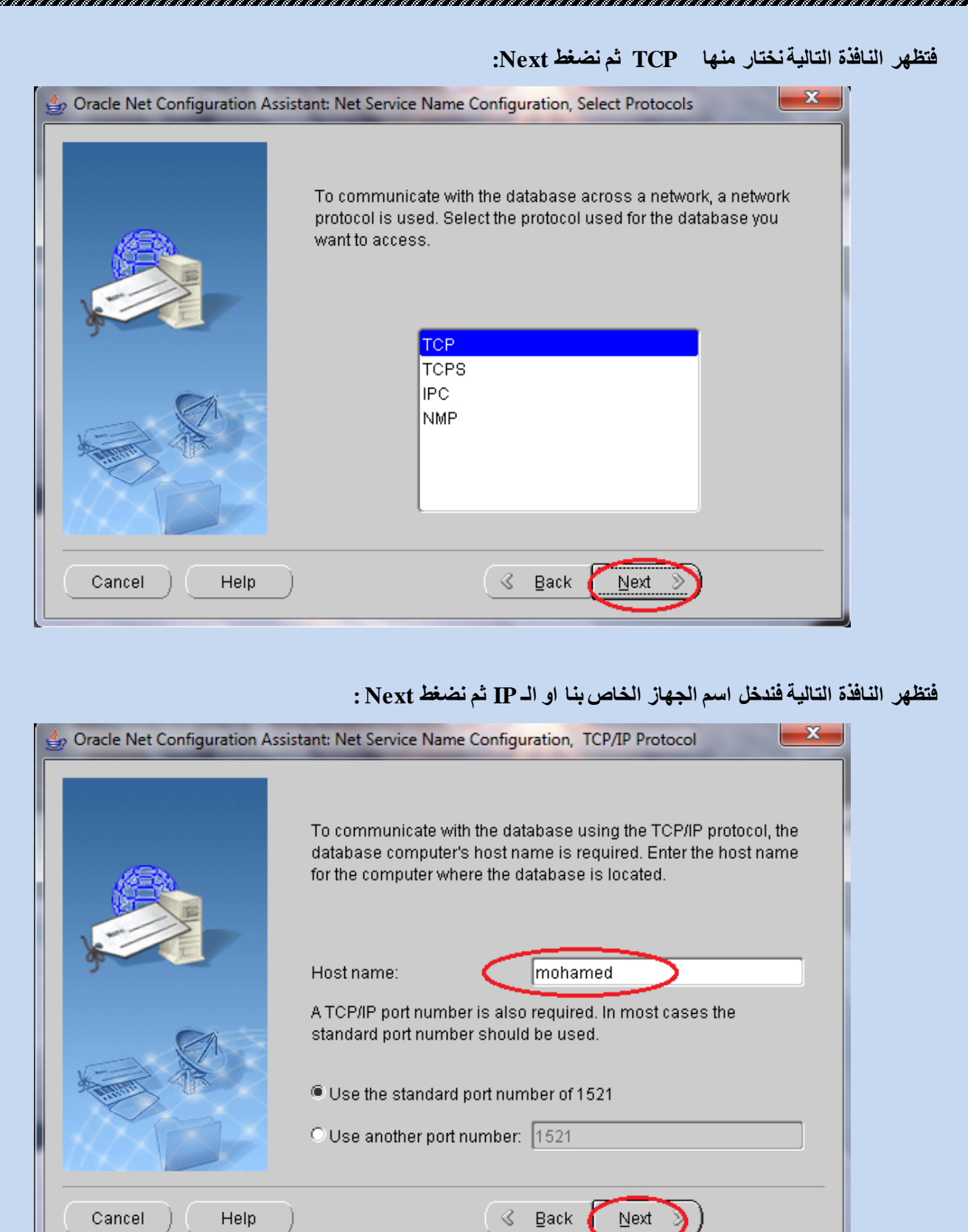

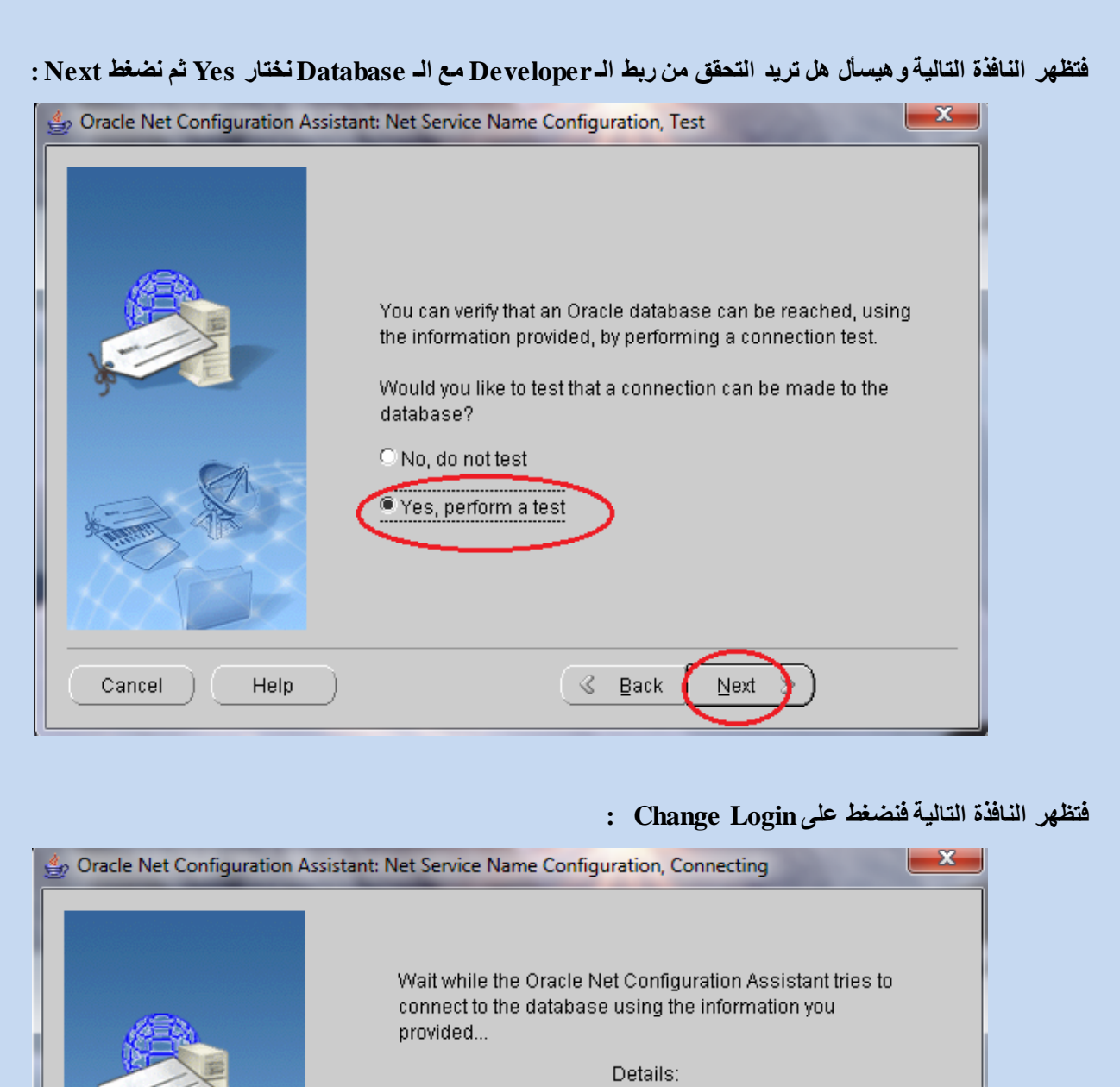

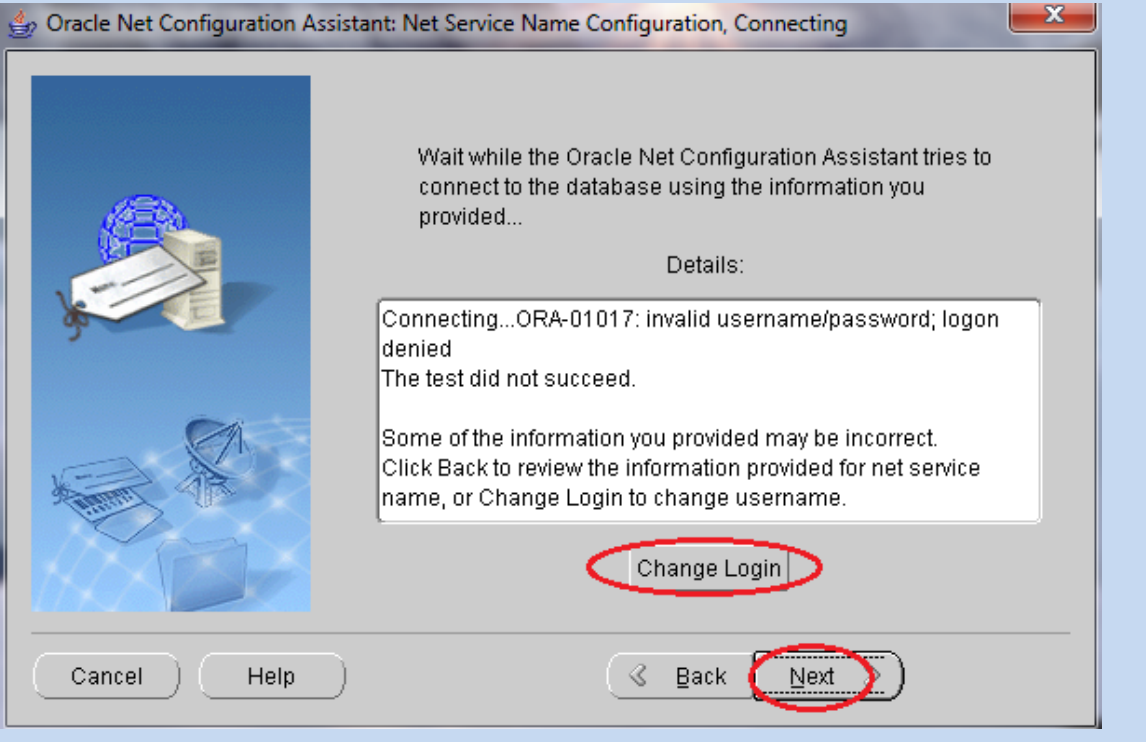

. . . . . .

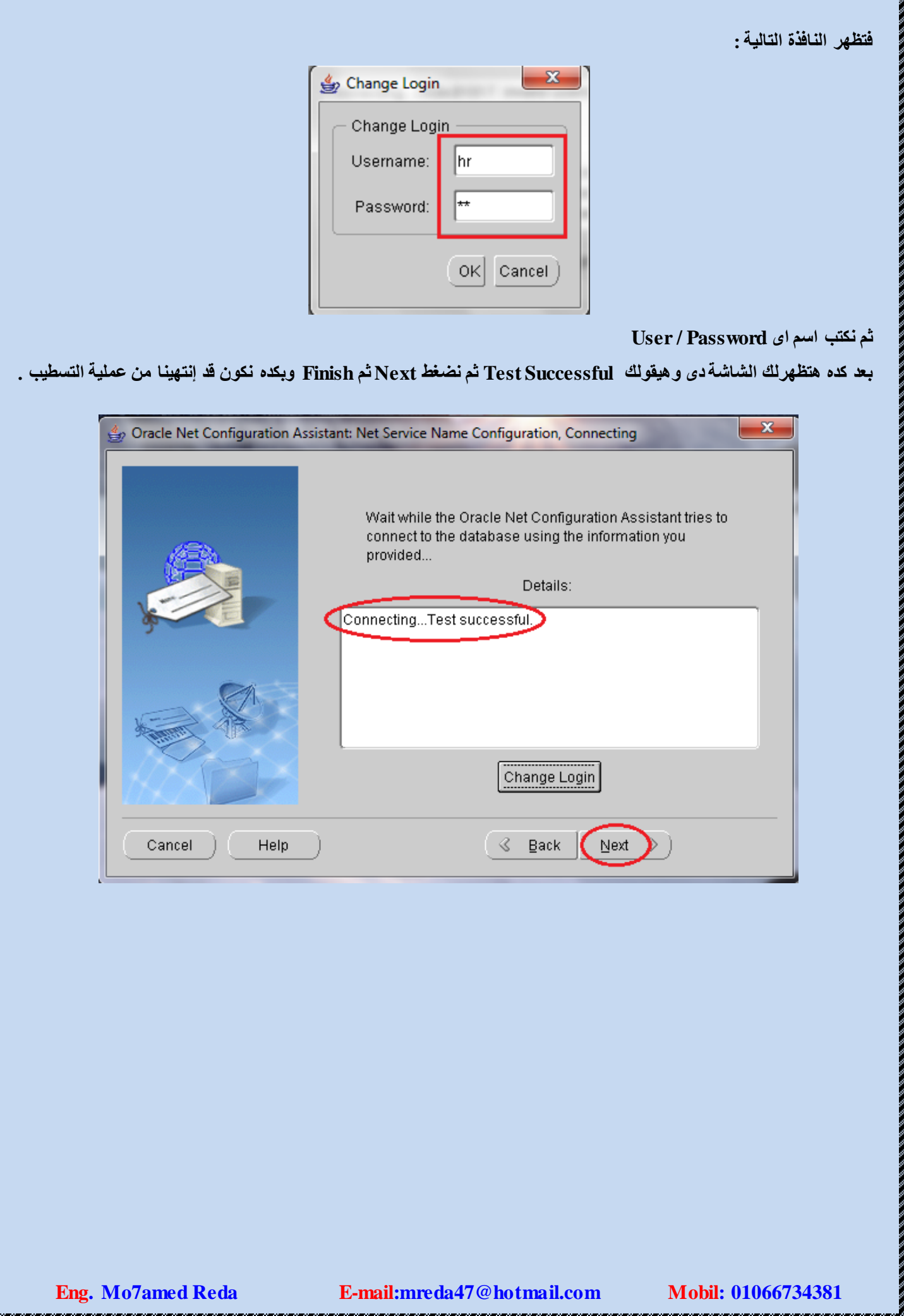

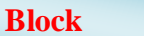

- يتم التعامل مع الجداول من خلال الـ Block وتنقسم البلوكات ال*ى* :
- Data Base Block ==> مقام على جدول موجود بقاعدة البيانات
- كام على جدول غير موجود بقاعدة البيانات <== No Data Base Block

م**لحوظة :** 

- يمكن إنشاء الــ Block إِما Wizard او Manual
	- يمكن إنشاء الـ Block على Table او View
- ِّىٓ أشبء Blck ػٍٝ User اخش حزٝ ٌٛٚ ٌُ يٛجذ Privilege
	- عند إختيار أعمدة لابد من أخذ جميع الأعمدة الـــ Not Null
		- الأعمده التي لايتم اختيار ها هي التي يدخل فيها الـ Null
- يفضل ان ناخذ جميع الأعمدة في الـ Block لأن الذي يظهر معي هو الـ Layout ويمكن اخفاء اي عمود من الـ Layout بعد ذلك

**- يفضو ػْذ إّشاء اىــ Block اُ ّْشط األختياس Integrity Data Enforced**

**ميفيت اّشاء اىبي٘ك**

نقف على الـ Data Block ثم نضغط على الرمز ( + ) وهو يعني الأنشاء فتظهر شاشة الـ Welcome فنضغط على زر Next ثم نقوم بإختيار الــ Table / View المراد عمل البلوك علية ثم ننشط الأختيار Enforced Data Integrity فيظهر مربع حوار Connect فيتُم إختيار الـــ User ثم نقوم بـالضغط على Browse ونقوم بـإختيار الجدول المراد عمل بلوك له ثم نقوم بأختيار الأعمدة ثم نضغط Next فنقوم بتسمية البلوك ثم نضغط Next ثم Next ثم ننخل على الــ Layout Wizard ثم Next ثم

ٔؼشع اٌــ Item Displayed , Item Available صُ Next صُ ٔخزبس ٛٔع اٌفٛسِٗ Form صُ يظٙش ِشثغ حٛاس اٌــ Frame . Title

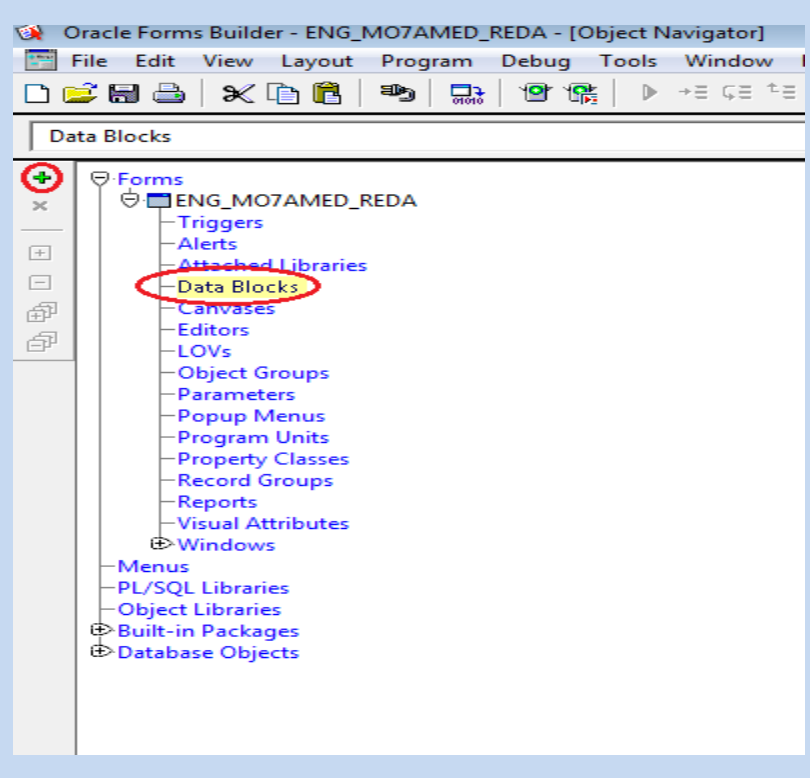

**Eng.** Mo7amed Reda E-mail:mreda47@hotmail.com

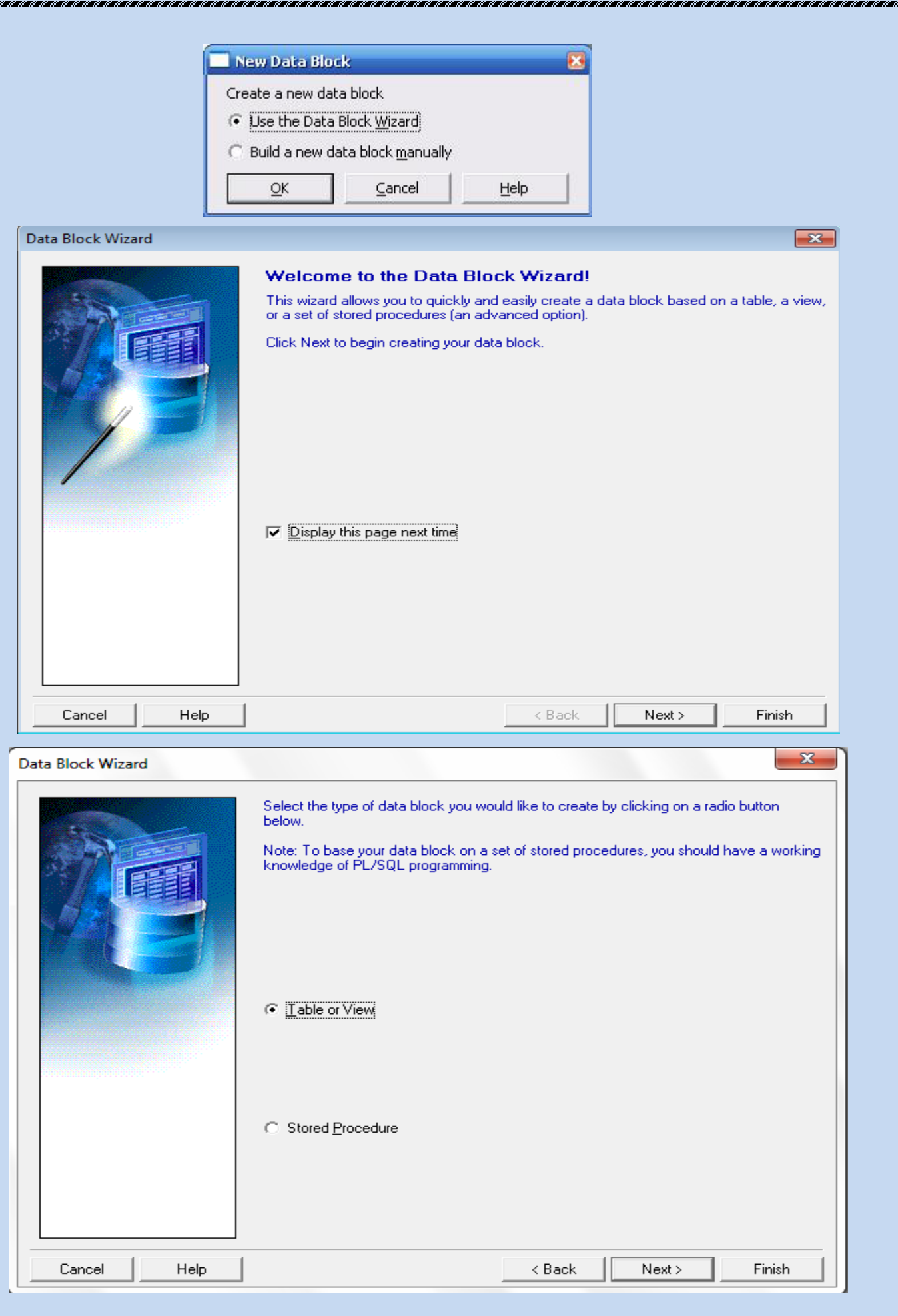

š,

<u>na mananana</u>

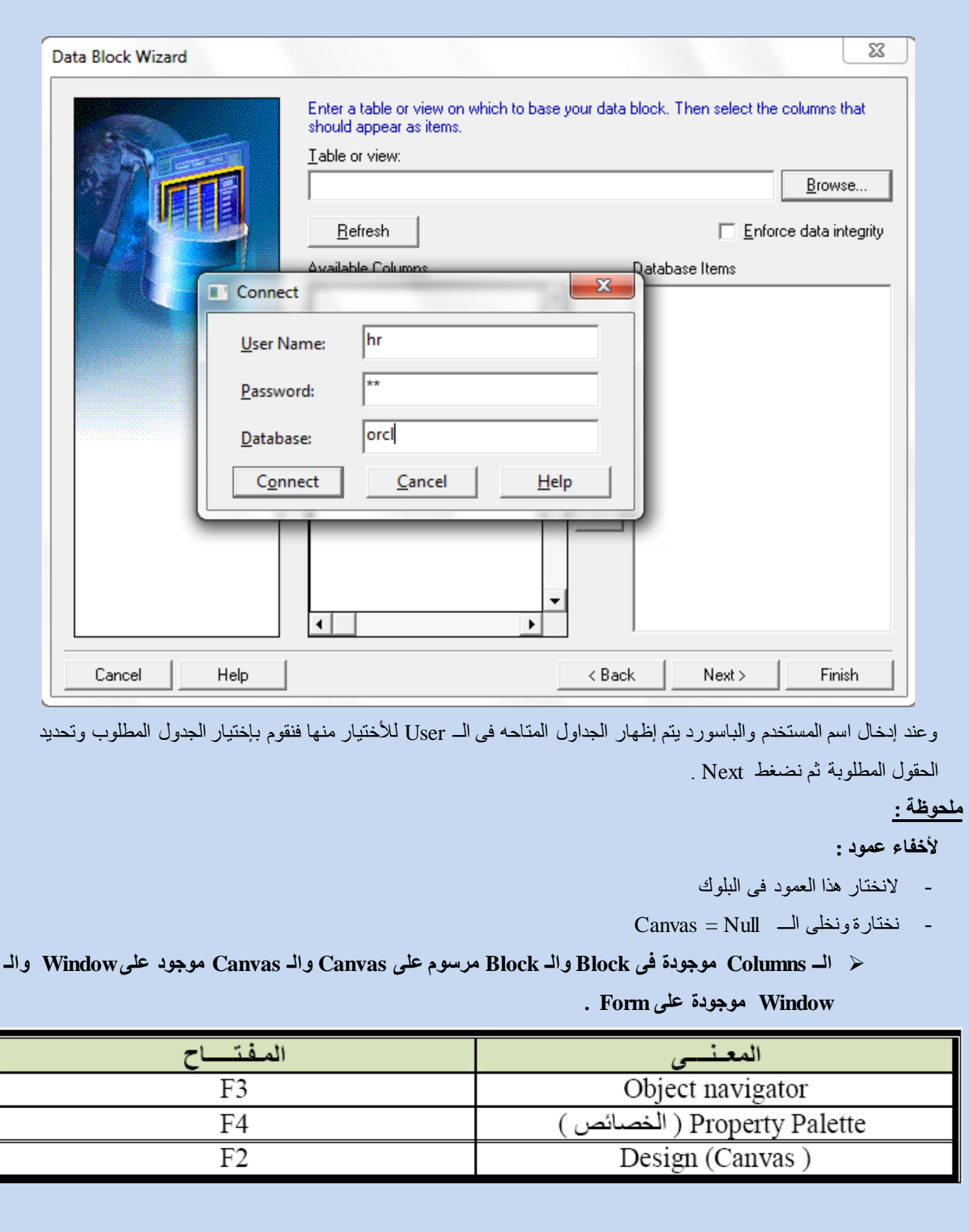

الخصائص العامة لله Items

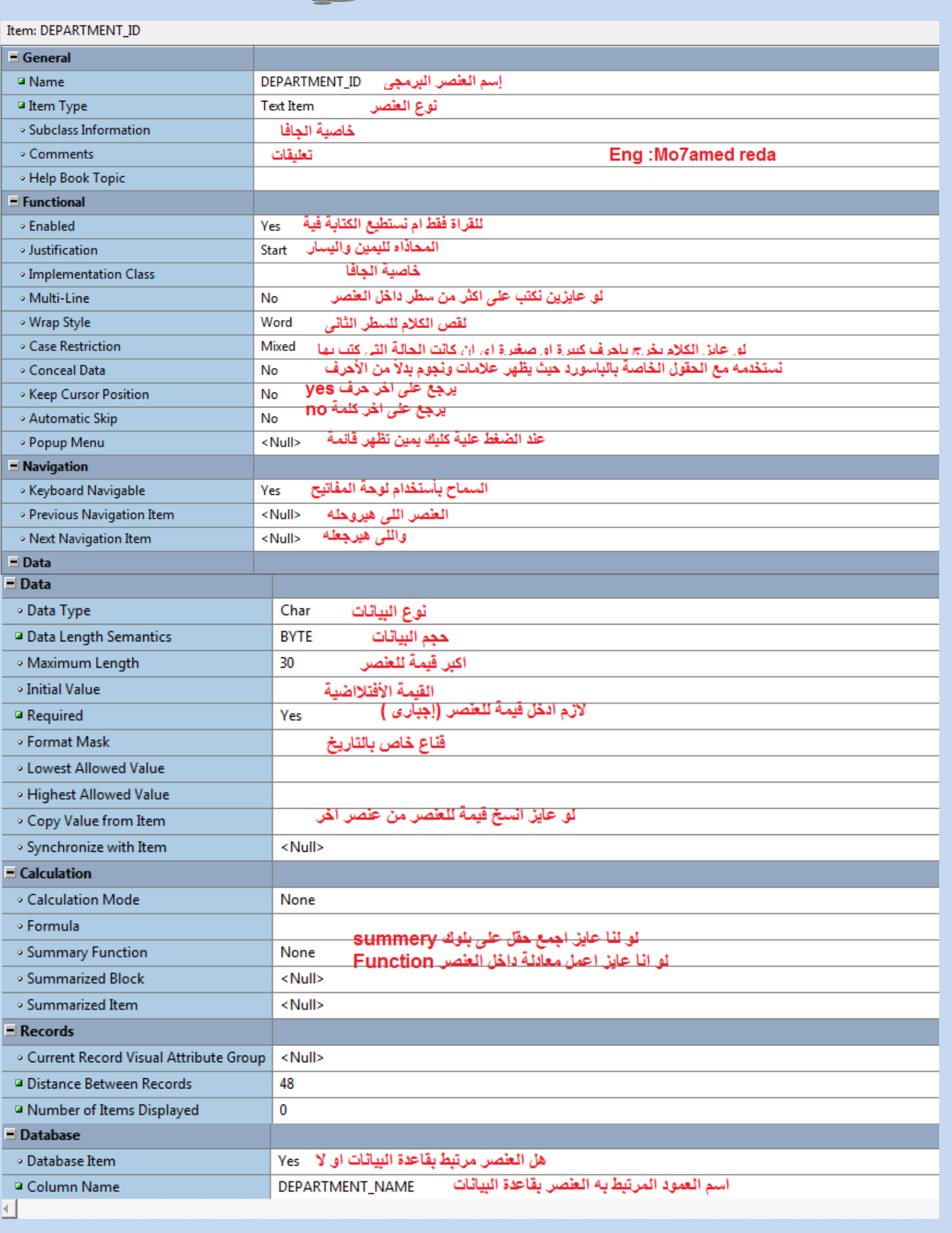

**Eng. Mo7amed Reda** 

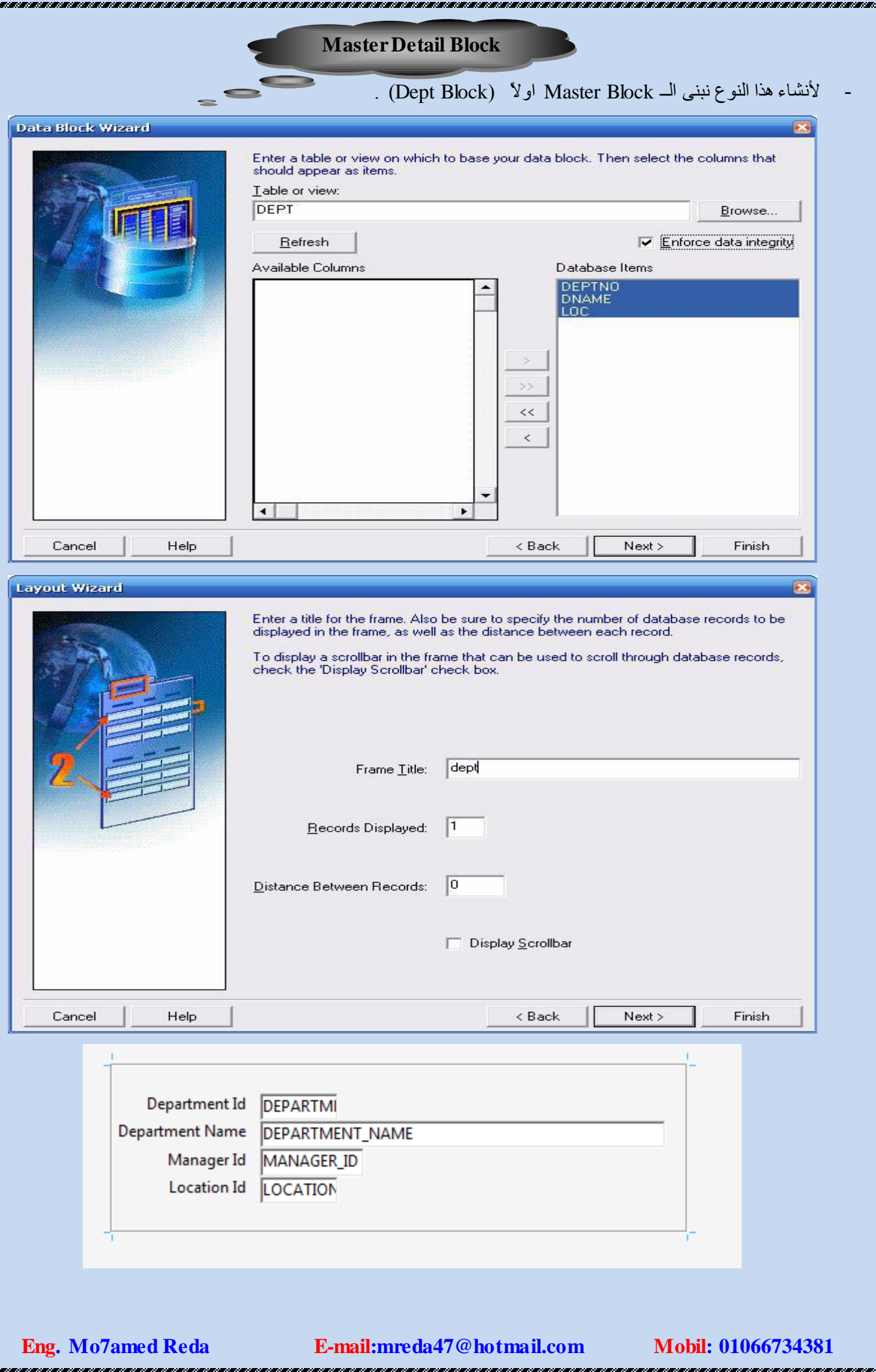

Ļ

そのことない、そのことのことがなかないとしていたのでしょうか。それは、そのこともあるということをしかし、そのこともあるということをしているのか、そのこともあるということになっていることをしていることをし

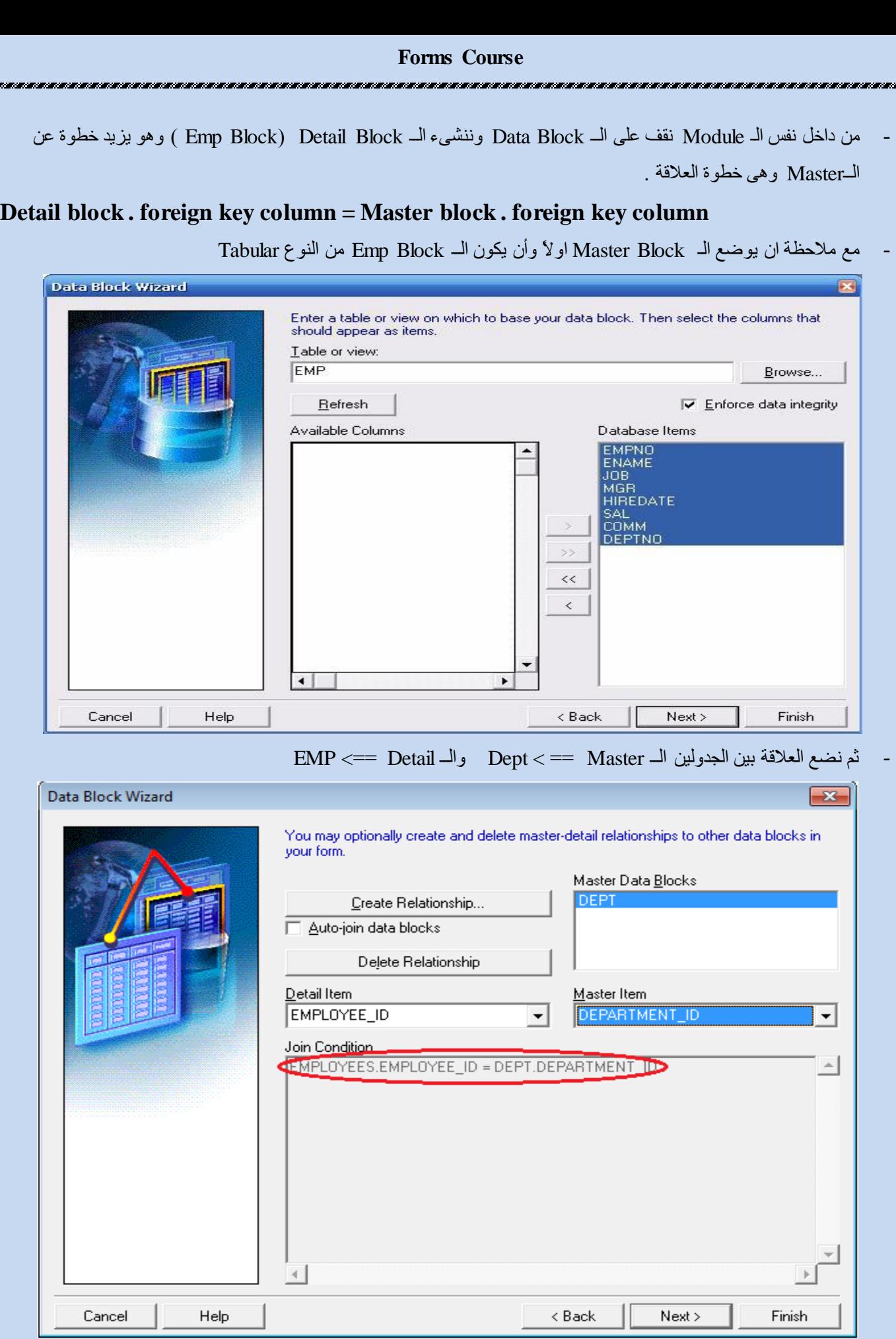

**Forms Course**

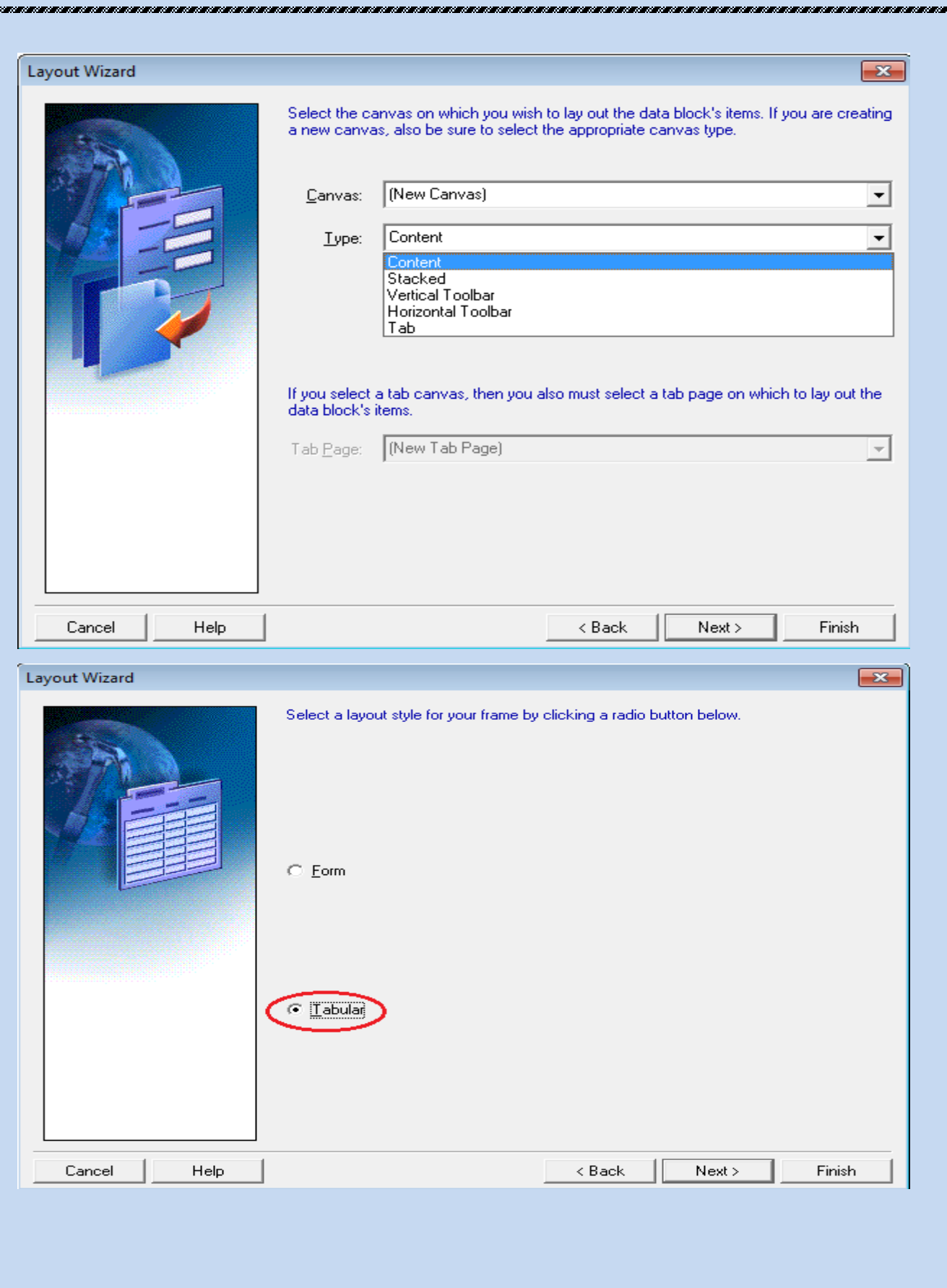

i,

**Forms Course**

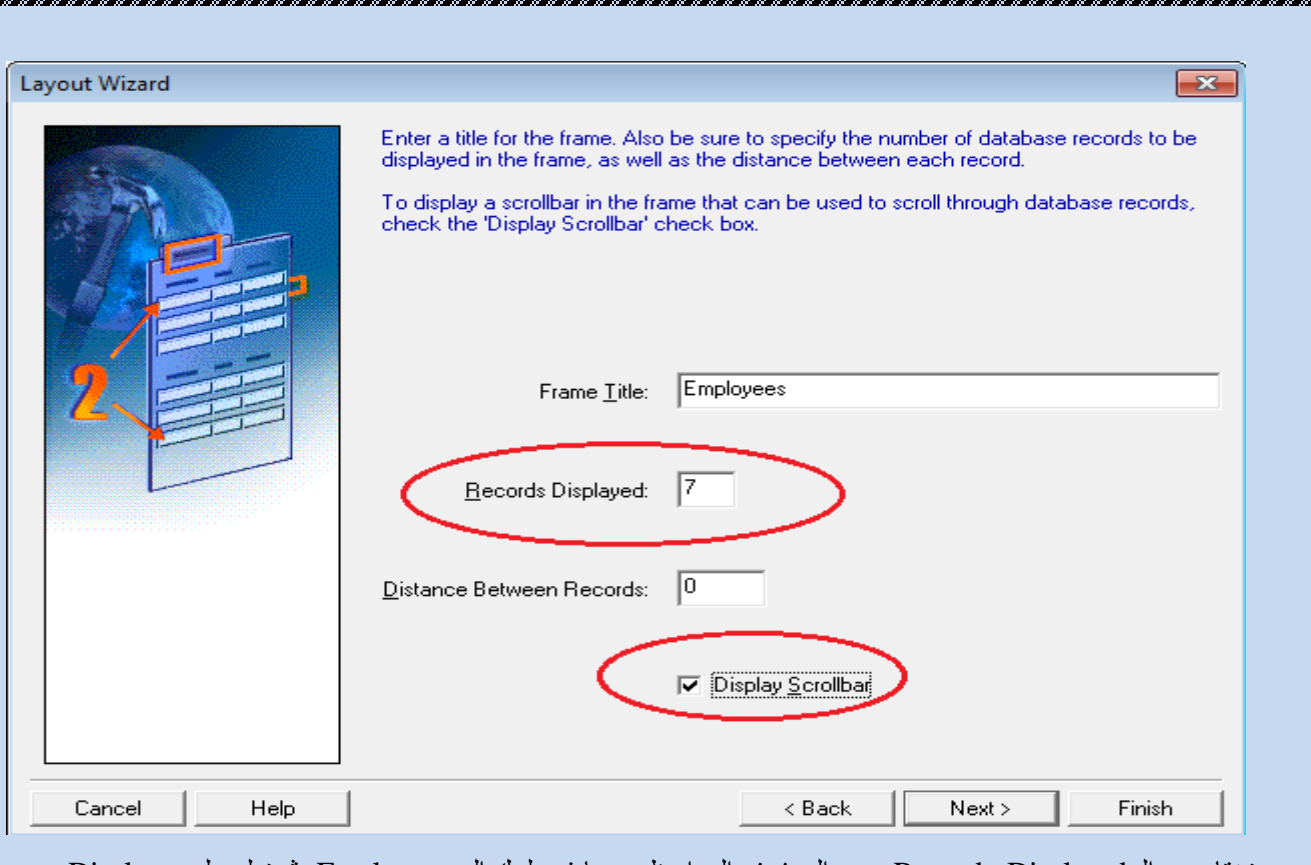

نختار من الـ Records Displayed عدد الصفوف المراد ظهورها في بلوك الـ Employees ثم نعلم على Display Scrollbar لعرض شريط تمرير على نفس البلوك ويكون الذاتج النهائي بهذا الشكل .

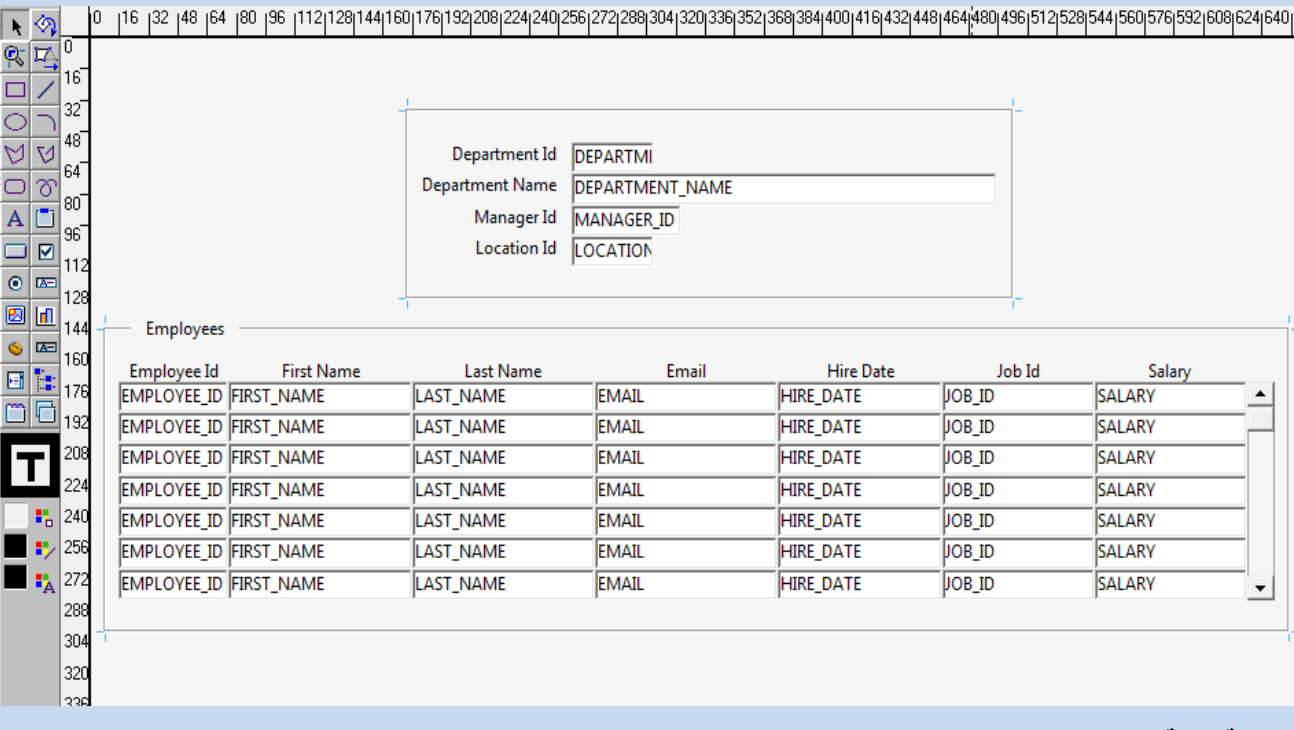

ملحوظة هامة :

الـ Master لابد ان يكون فوق الـ Detail في شاشة الـ Object Navigator ويتم الوصول لها من خلال الضغط على F3

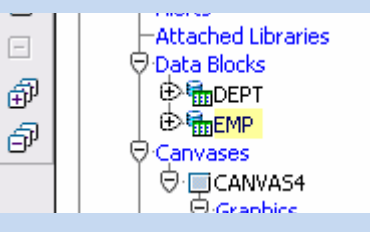

-

م<u>لحوظة هامة :</u>

يظهر عمود الـ Dept في الناتج النهائي مكرر ولأخفائة نخلي الـ Canvas = Null او نخلي الــ Visible = No

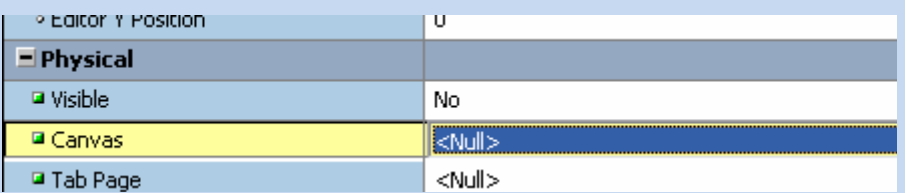

# ملحوظة هامة :

- العلاقة دائمًا نكون مع الــ Master وعند عمله بنّم إنشاء Trigger انوماتيكيًا ويكون مسئول عن تحقق البيانات مثل عدم ادخال موظف في غير إدارته .
	- لاحظ ان العلاقة تكون مع الــ Master Block وللدخول على خصائص العلاقة نقف عليها ونضغط F4

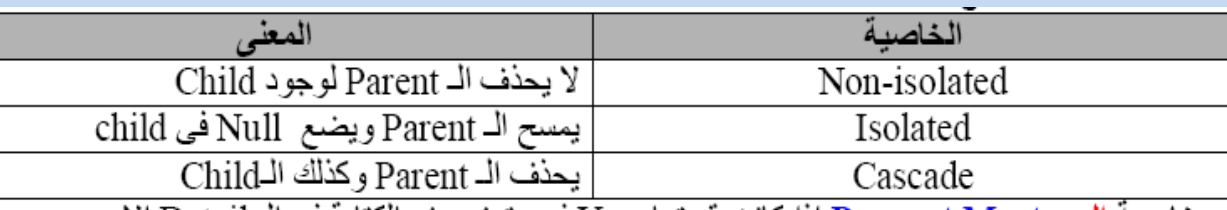

ـ خاصية الـ Prevent Master إذا كانت قيمتها Yes فهي تعني منع الكتابة في الـ Detail إلا عند الكتابة في الـ Master أو لا

- خاصية الإستعلام Coordination

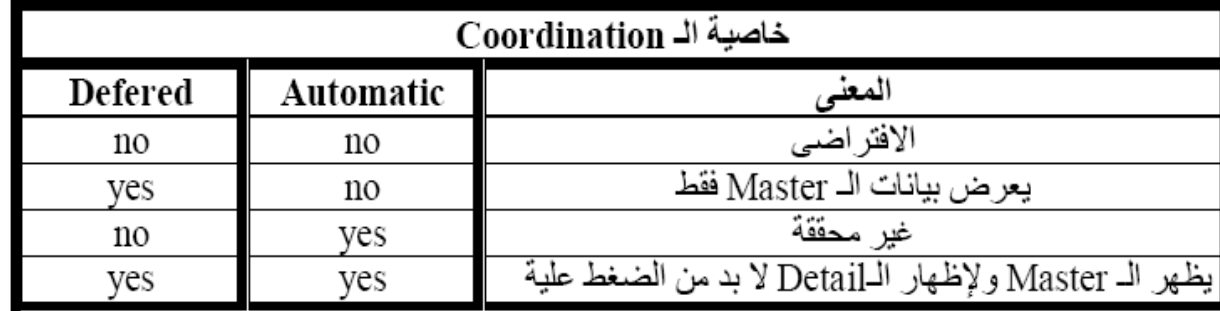

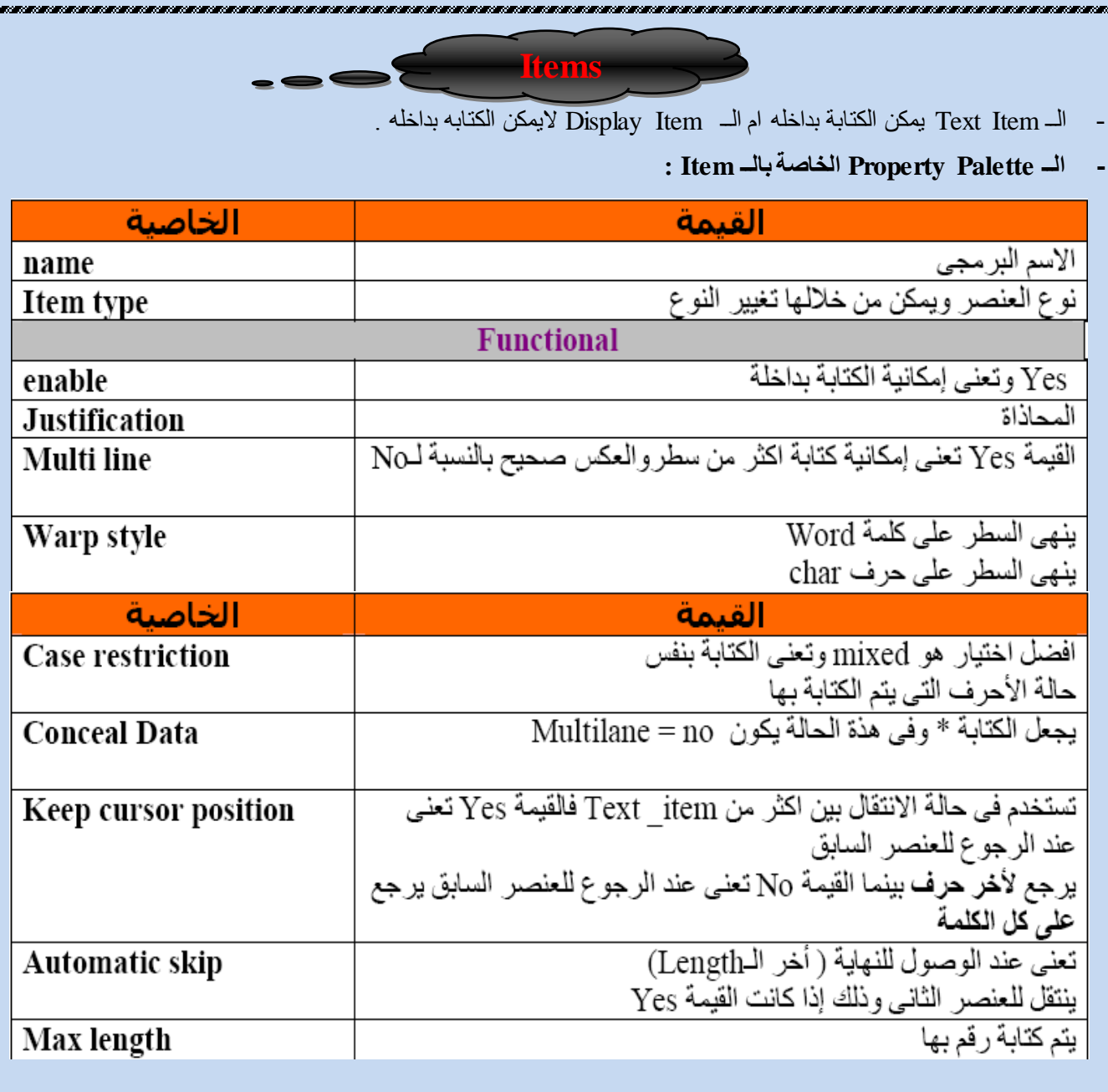

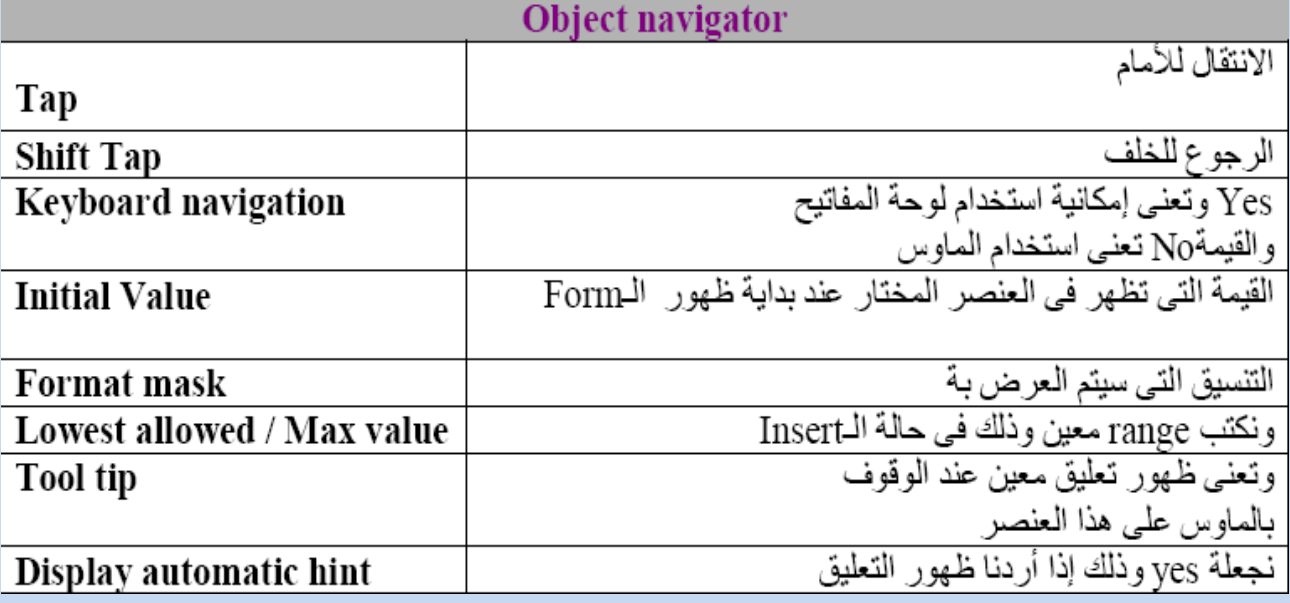

<u>nananananananananananan</u>

<u> a manazara na manazara</u>

š,

E-mail:mreda47@hotmail.com

**CERES** 

<u> Karlo Karlo Karlo K</u>

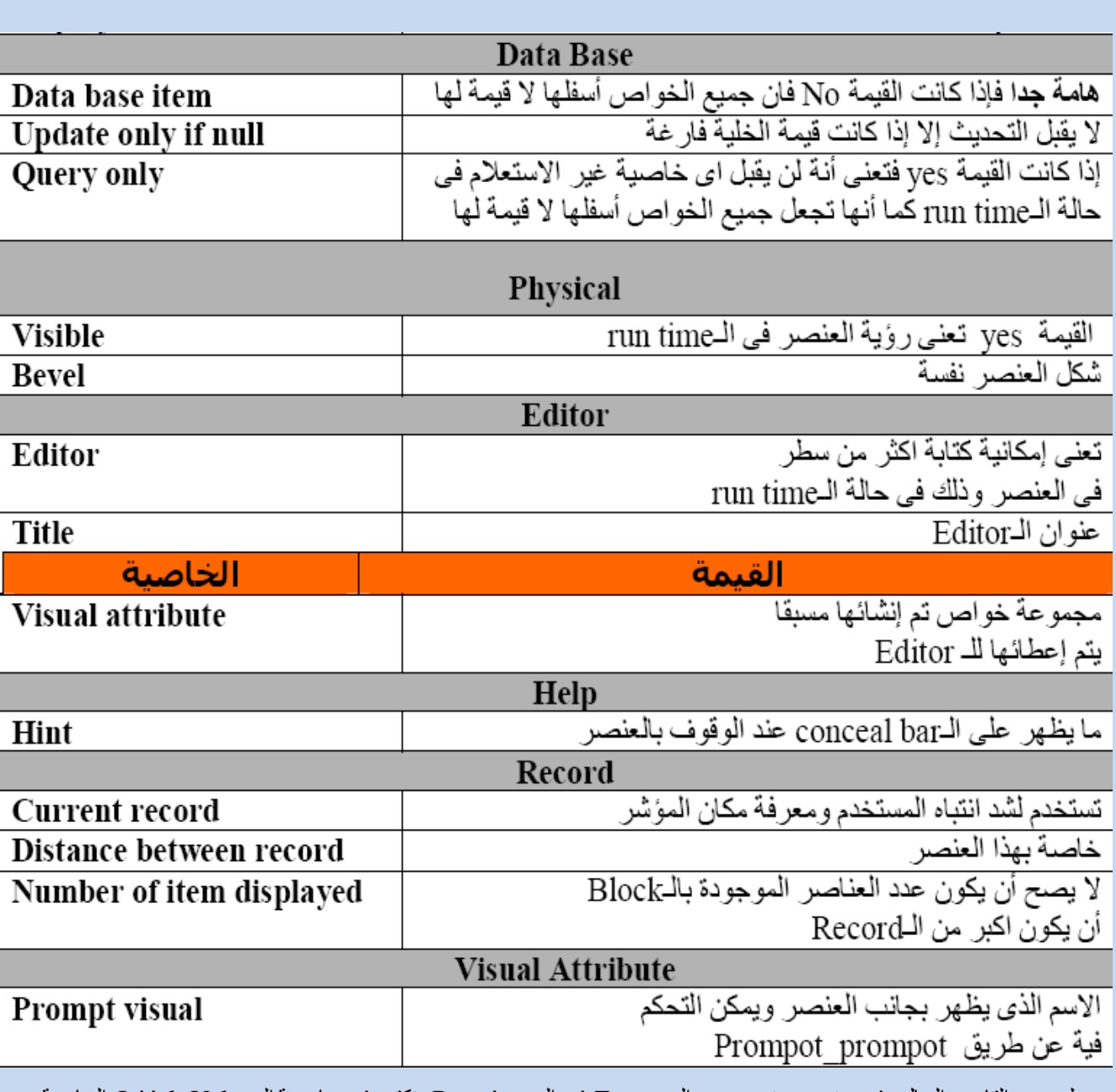

- لعرض التاريخ الحالي في عنصر عند عرض الـــــ Form في الــ Run time نكتب في خاصية الـ Initial Value الخاصة ثبٌؼٕظش \$\$date\$\$ .

لأظهار الـ Editor في الــ Run Time نقف على العنصر ثم نضغط من لوحة المفاتيح Ctr + e او نختار من قائمة <= Edit . Editor

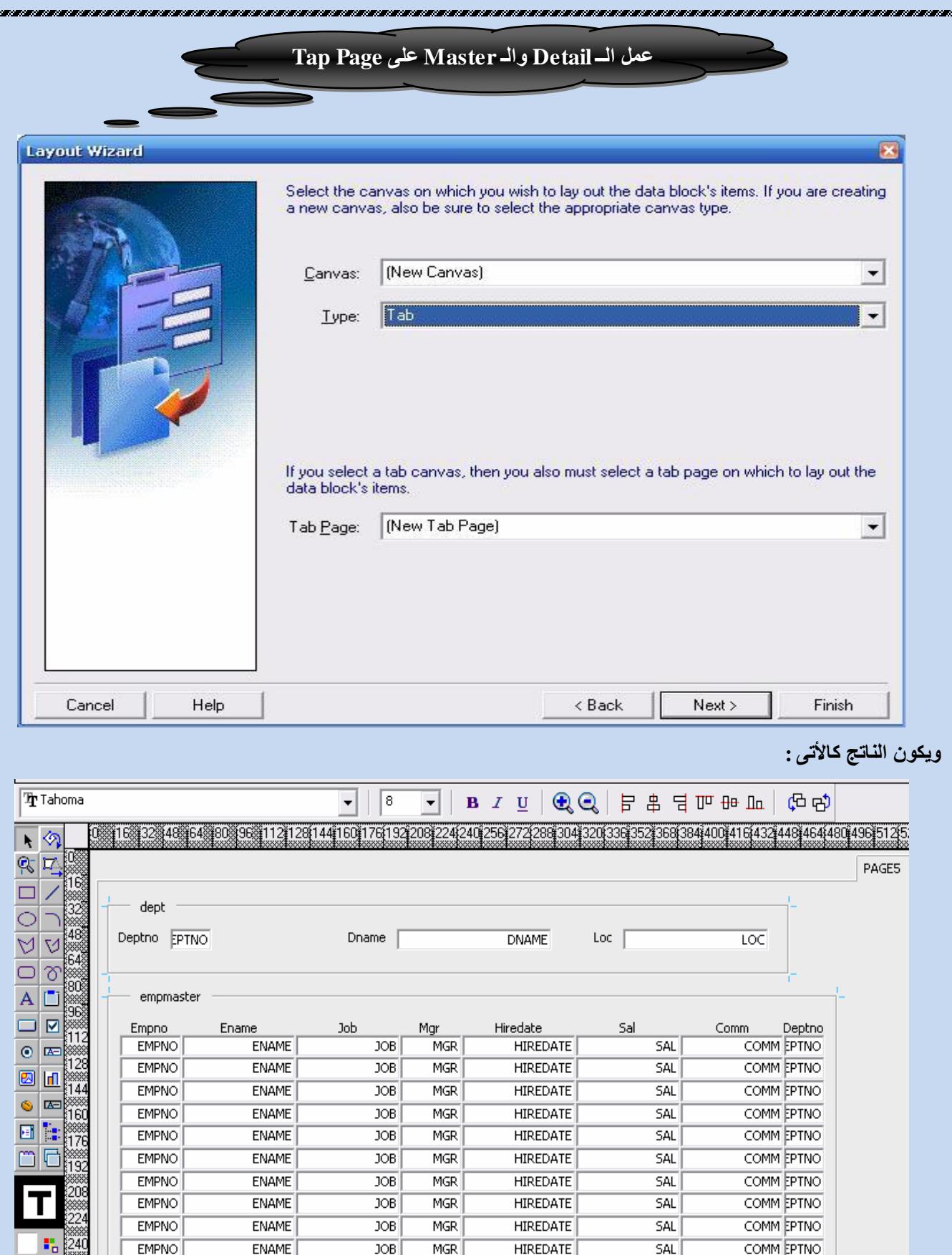

<u>na manana manana manana manana manana</u>

 $256$ 15  $\mathbf{F}_{\mathbf{A}}$ ▓<br>{28<br>▓ ßõ

<u>na mananana mananan</u>

2,

لأظهار الــ Tap افقياً نقوم بتغيير الخاصية التالية Right

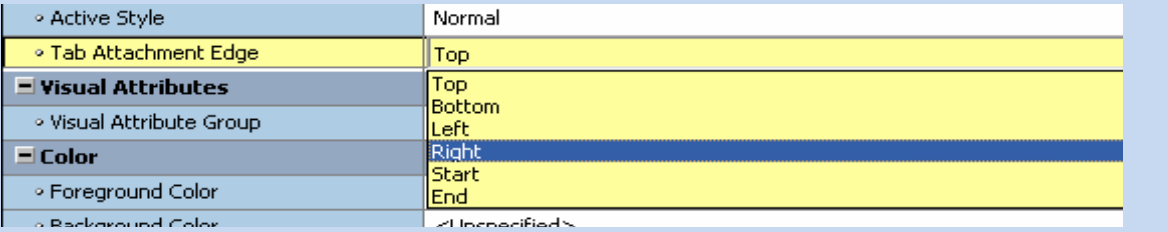

لجعل صف معين يأخذ شكل جمالي نقوم بعمل Visual Attributes له .

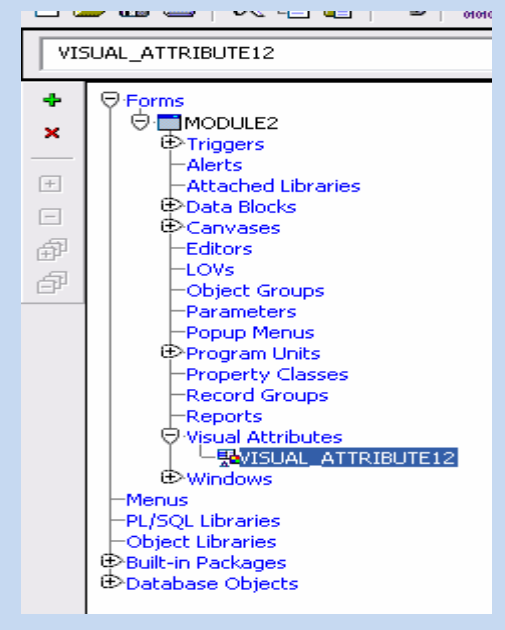

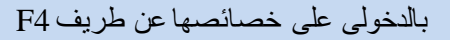

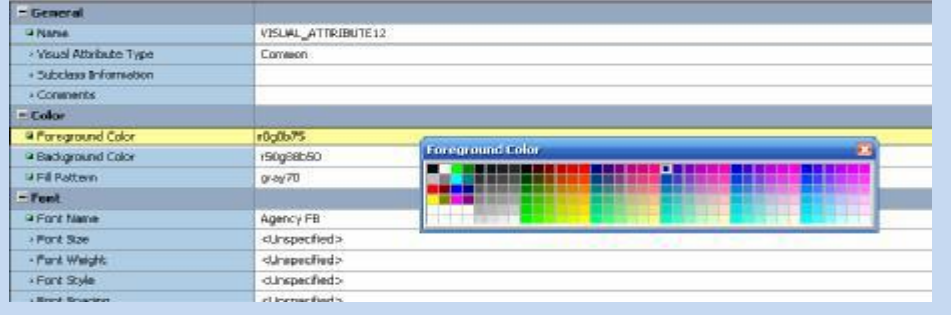

نقوم بعد ذلك بإختيار اي Item ثم نقوم بالدخول عبي خصائصة F4 واختيار الـ Visual Attributes السابق إعدادها ليكون الناتج كالتالي :

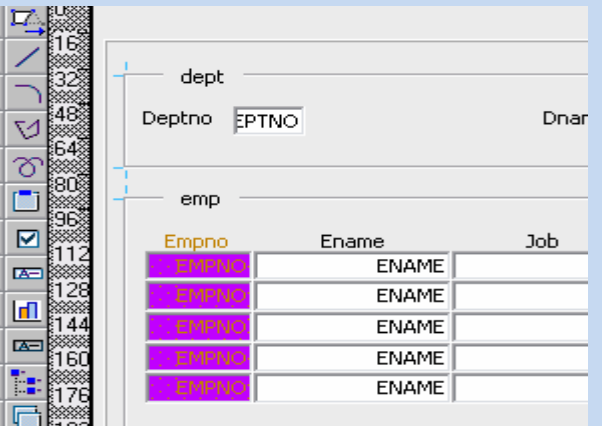

**BODDDDB** 

 $\ddot{\bullet}$  $\Box$ m

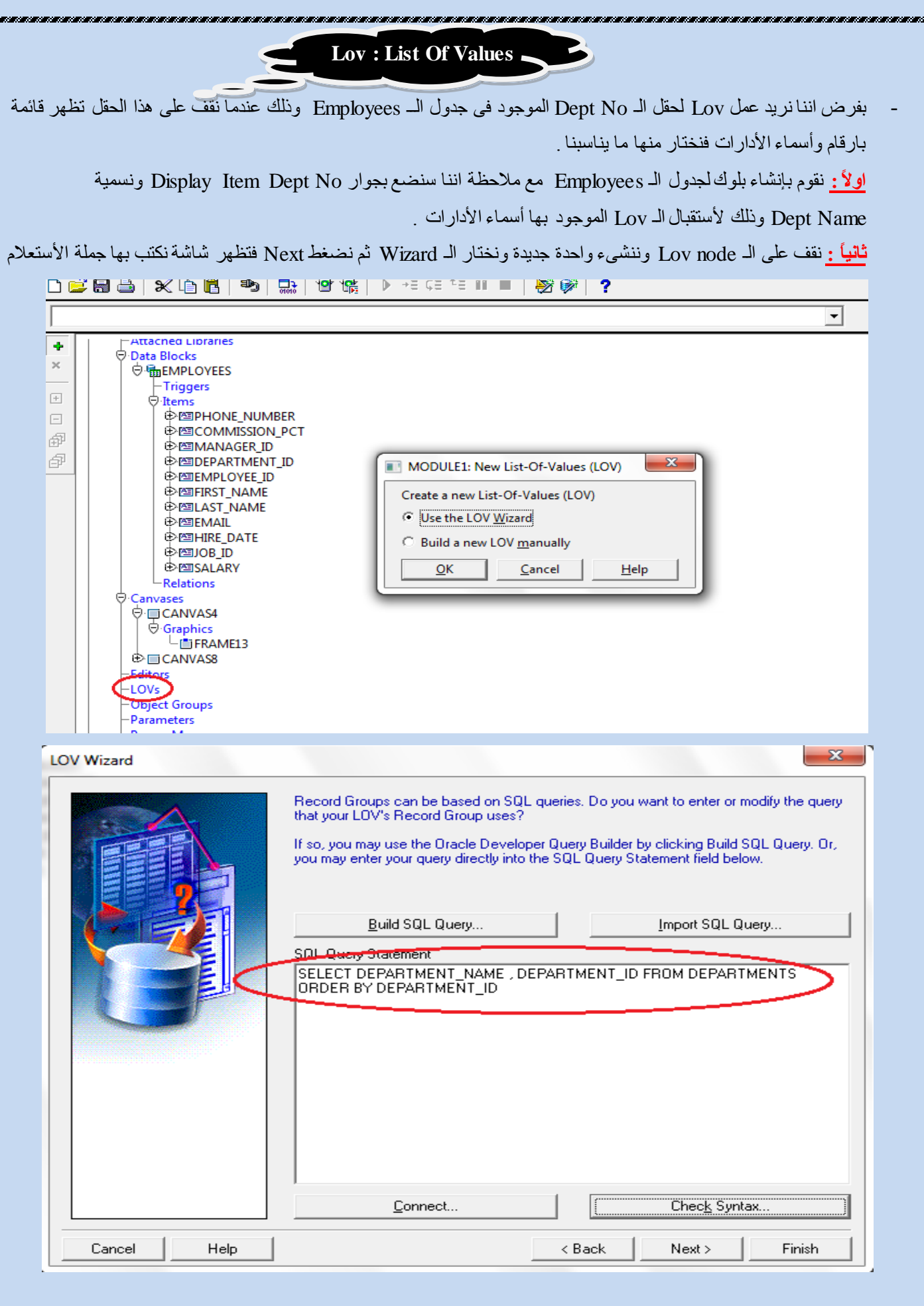

**Bander** 

<u> Tanana amana amana amana amana amana amana amana amana amana amana amana amana amana amana amana amana aman</u>

いっこう いっこう いっこう いっこう いっこう いっこう いっこう

مع ملاحظة أنني كتابة العمود الأول في جملة الأستعلام من النوع Char وذلك لأتخدامه في عملية البحث وللتأكد من صحة الأستعلام ٔؼغط ػٍٝ صس Syntax Check صُ ٔؼغط Next فزظٙش شبشخ ِمسِٛخ ٌجضئيٓ Column Lov , Column Group Record فنختار مانريد ظهورة في الـ Lov Column وذلك من الـ Record Column .

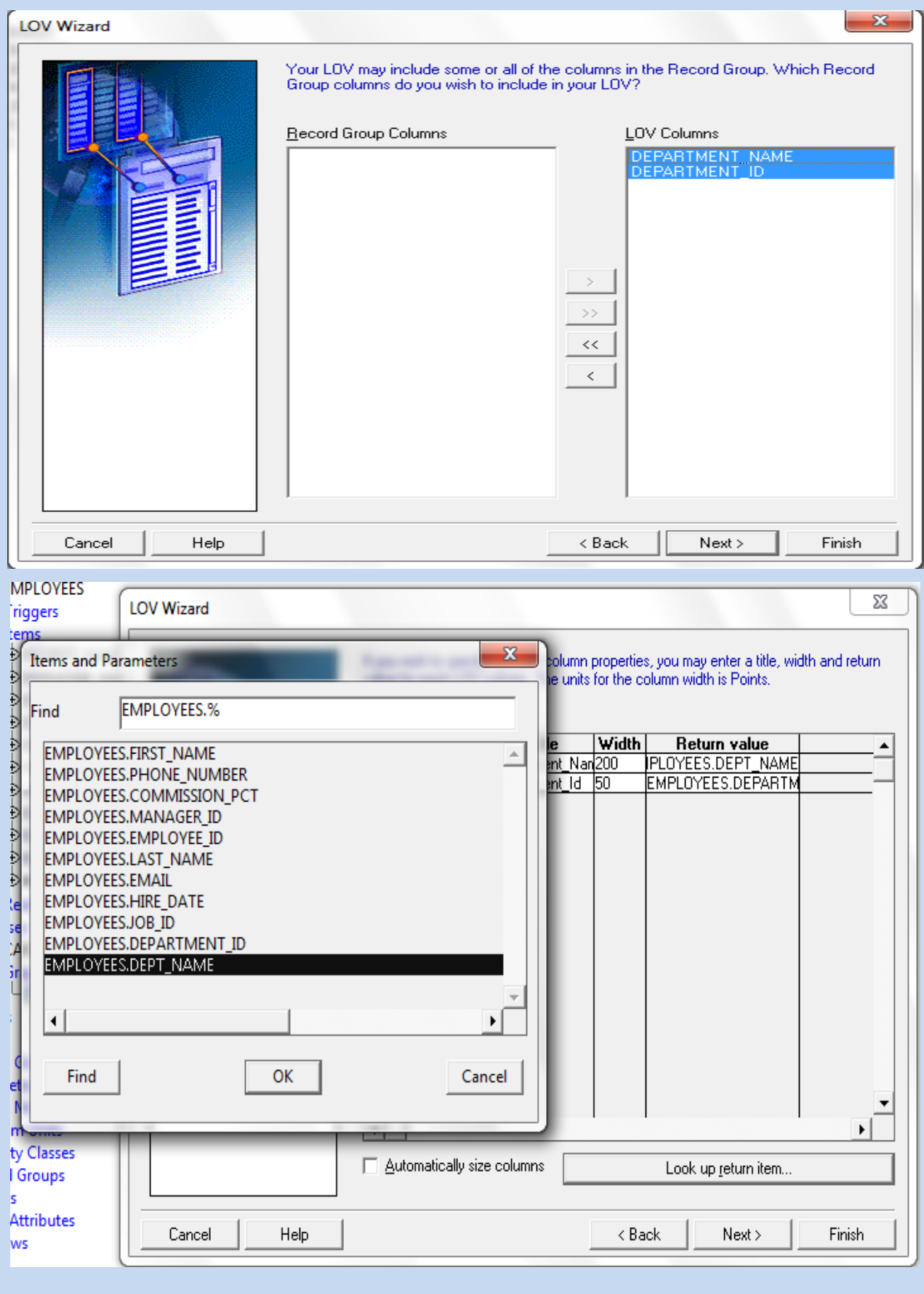

- نقوم بتنشيط الأختيار Automatically Size Column وذلك حتى إذا حدث تعديل في حجم العمود بقاعدة البيانات يعدل في الــ . Lov
- ثم نقوم بالضغط على Look up return item وذلك لكي نختار العناصر التي ستعود عليها القيم ثم نضغط Next فيظهر مربع حوار نكتب فية الـ Title ثم Next فيظهر مربع حوار يفضل تركة للــ Server ثم Next فتظهر شاشة مقسمة لجزئين Return item , Assigned item فَنَخْتَار مانريد ظهورة في الـــ Assigned item وذلك من الـــ Return item ثم Kext ثم نضغط Finish

# **ٍيح٘ظت :**

- قد تم إنشاء Record Group , Lov فنقوم بنغير أسمائهم الى إسم يدل على ماهيتهم وليكن Rec\_Dept , Lov\_Dept .
	- **- ّقذس ّخش ػيٚ خضائض اىـ Group Record ٗرىل مَا ييٚ :**

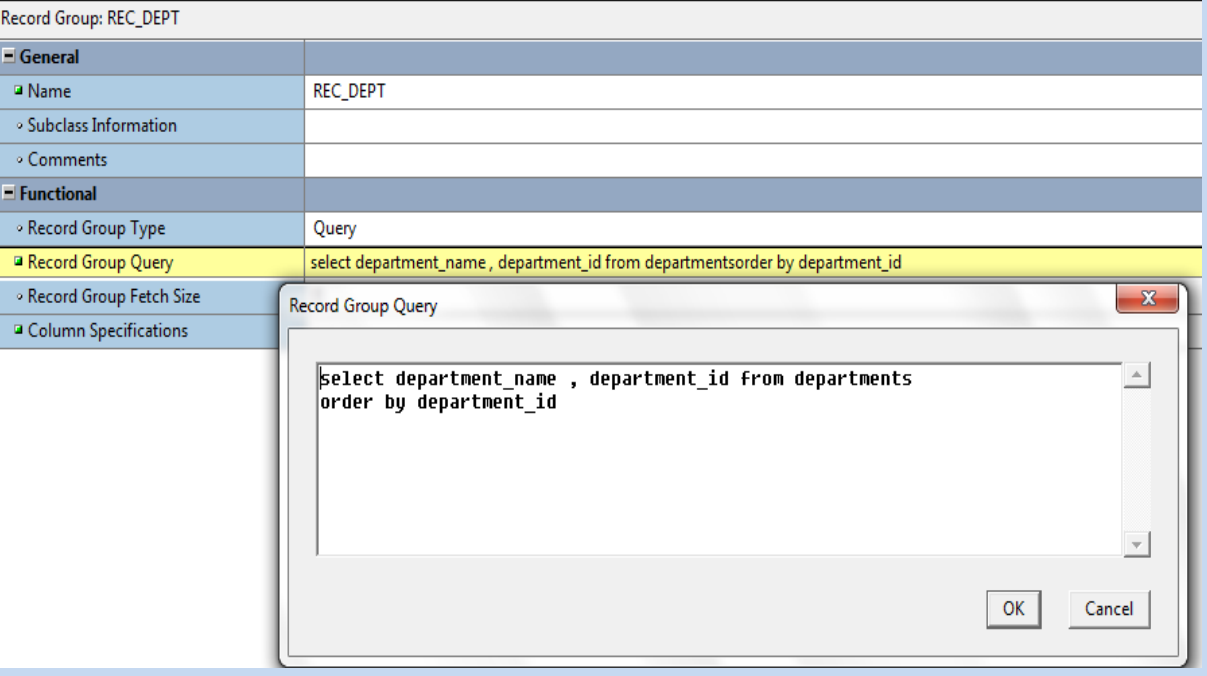

ونقدر كمان نخش على خصائص الـ Lov نفسها ونعدل في القيم الخاصة بها ما يلي :

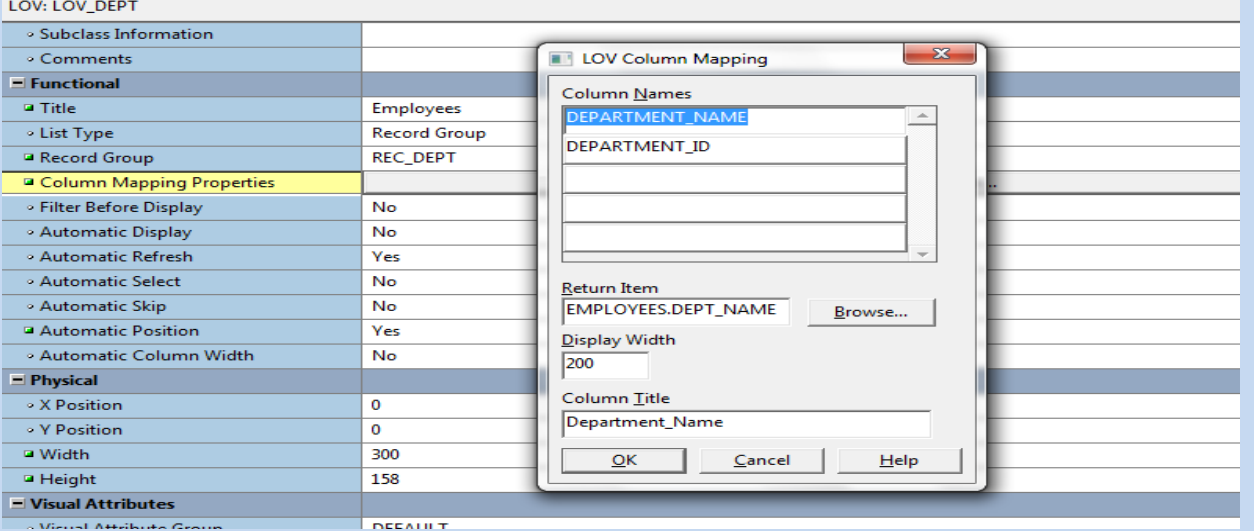

#### ملحوظة هامة :

- جِعلة الــ Select تقوم بتعبئة الــ Record Group .
- لأظهار الــ Lov في الــ Run Time نقف على العنصر صاحب الـ Lov ثم نضغط Crl + L من لوحة المفاتيح .

# **Create calculation item**

يتم إنشاء بلوك على جدول الــ Employees ونخلي نوعه Tabular وليكن الــ Record Display = 7 ثم يتم وصُع DisplayItem2 أحذُ٘ ػذدح يسبٜٚ ػذد اٌـ Records اٌخبطخ ثبٌجٍٛن ٛ٘ٚ اٌزٜ سيزُ فيٗ حسبة اٌـ comm + Sal ٌىً موظف على حدى اما العنصر الأخر فيستخدم لحساب إجمالي المرتبات ويفضل أن يكون Display Item .

بعد عمل بلوك جديد ووضع Display Item 2 علية فيتم إنشائهم تلقائياً بعدد السجلات الموجودة بالبلوك وليكن ٧ بالنسبه للـDispaly Item الذي سنجمع فيه Sal + Comm لكل موظف فنتركة بعدد السجلات اما بالنسبة للـ Display Item الأخر الذي سيتُم جمع الـعمود الخاص بالــ Salary فية فنغير خصائصة كما بالصورة:

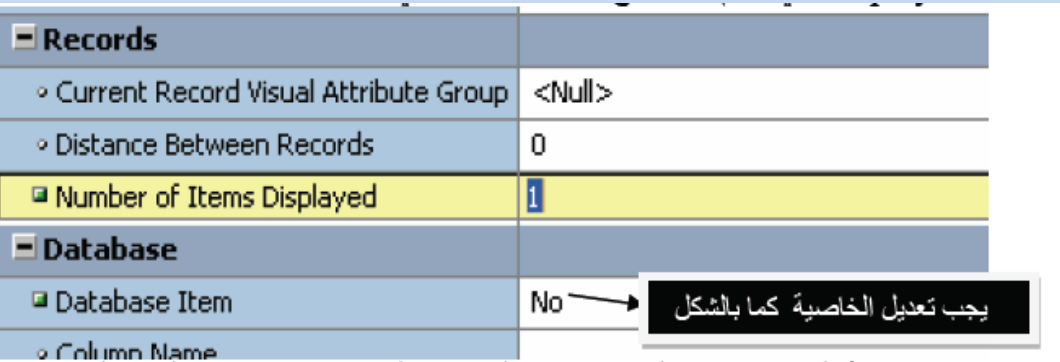

نقوم بتسمية الـ Display Item الخاص بجمع الحوافز والمرتب بالـ Total والثاني الخاص بجمع المرتب Sum وتكون الصور النهائيي للفو ر م كما بالشكل التالي :

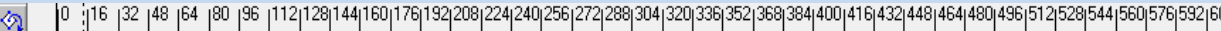

|          | छ।"                                                            | <b>Employees</b>             |                  |       |                  |               |                      |                          |
|----------|----------------------------------------------------------------|------------------------------|------------------|-------|------------------|---------------|----------------------|--------------------------|
| ଟା       | 64 $\overline{ }$                                              | Employee Id                  | <b>Last Name</b> | Email | <b>Hire Date</b> | Job Id        | Dept Id              | total                    |
|          | نه<br>⊃…                                                       | <b>EMPLOYEE ID LAST NAME</b> |                  | EMAIL | <b>HIRE DATE</b> | <b>JOB ID</b> | <b>DEPARTMITOTAL</b> | $\blacktriangle$         |
| ⊠        | /96∃<br>112                                                    | EMPLOYEE_ID LAST_NAME        |                  | EMAIL | <b>HIRE DATE</b> | <b>JOB ID</b> | <b>DEPARTMITOTAL</b> |                          |
| ᅒ        |                                                                | EMPLOYEE_ID LAST_NAME        |                  | EMAIL | <b>HIRE DATE</b> | <b>JOB ID</b> | <b>DEPARTMITOTAL</b> |                          |
| <u>a</u> | 128<br>144                                                     | EMPLOYEE ID LAST NAME        |                  | EMAIL | <b>HIRE DATE</b> | <b>JOB ID</b> | <b>DEPARTMITOTAL</b> |                          |
|          |                                                                | EMPLOYEE ID LAST NAME        |                  | EMAIL | <b>HIRE DATE</b> | <b>JOB ID</b> | <b>DEPARTMITOTAL</b> |                          |
|          |                                                                | EMPLOYEE ID LAST NAME        |                  | EMAIL | <b>HIRE DATE</b> | <b>JOB ID</b> | <b>DEPARTMITOTAL</b> |                          |
|          | $\begin{array}{c}\n 1.60 \\ 1.60 \\ 1.76 \\ 1.92\n\end{array}$ | <b>EMPLOYEE ID LAST NAME</b> |                  | EMAIL | <b>HIRE DATE</b> | <b>JOB ID</b> | <b>DEPARTMITOTAL</b> | $\overline{\phantom{a}}$ |
|          | 208                                                            |                              |                  |       |                  |               |                      |                          |
|          | 224                                                            |                              |                  |       |                  | sum           | <b>SUM</b>           |                          |
|          | H 240                                                          |                              |                  |       |                  |               |                      |                          |
|          | UJ 256.                                                        |                              |                  |       |                  |               |                      |                          |

خواص العلصر الأول Total

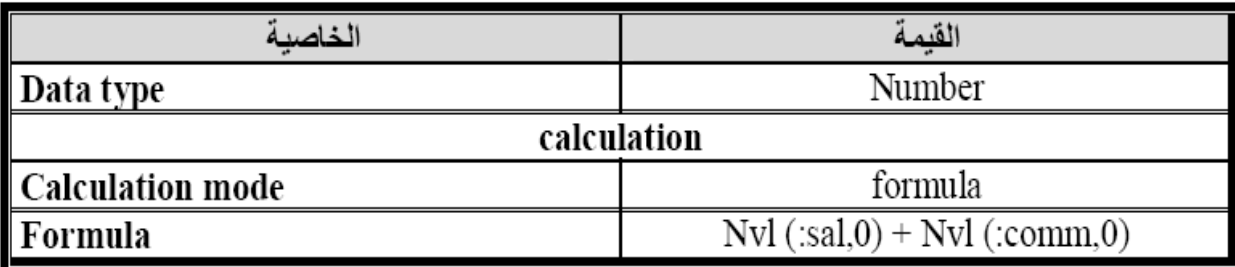

 $\breve{\mathbf{z}}$ 

 $\begin{array}{c|c|c|c|c|c} \hline \textbf{C} & \textbf{A} & \textbf{C} & \textbf{D} & \textbf{E} \\ \hline \textbf{C} & \textbf{A} & \textbf{C} & \textbf{D} & \textbf{E} & \textbf{F} \\ \hline \textbf{C} & \textbf{A} & \textbf{D} & \textbf{D} & \textbf{E} & \textbf{F} \\ \hline \end{array}$ 

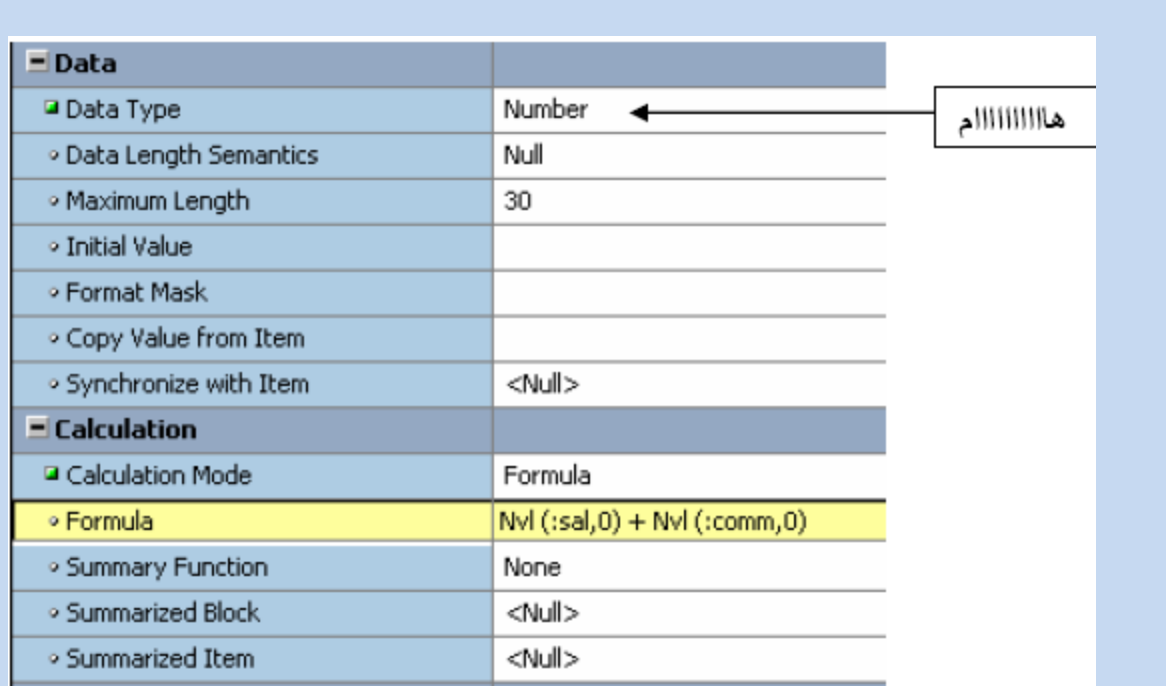

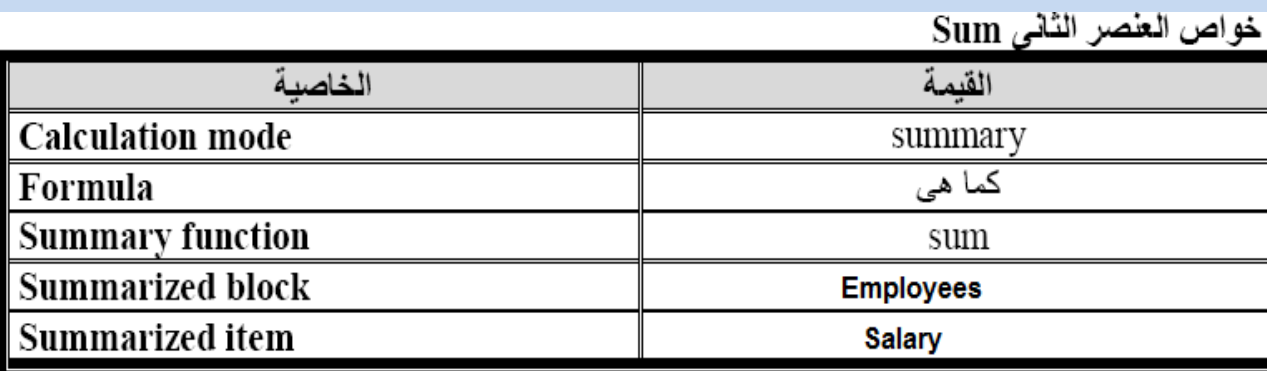

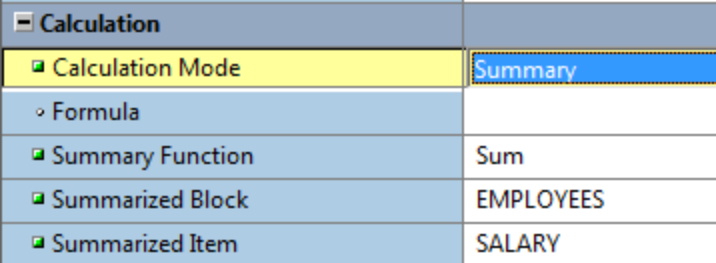

. Data base item =  $\text{No}$  مع ملاحظة ان العنصرين خاصية الــ

- ثم ندخل على خصائص البلوك بأن نقف علية ثم نضغط F4 ونغير الخاصية الأتية :

# **Record** ( query all record = **yes** )

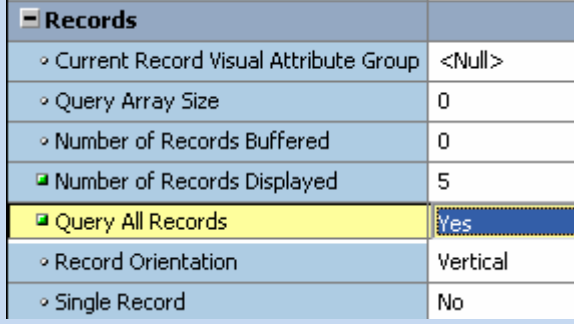

- لضمان عدم كتابة نفس الصنف اكثر من مرة بالفاتورة الواحدة

**Eng. Mo7amed Reda E-mail:mreda47@hotmail.com Mobil: 01066734381**

نجعل رقم الفاتورة في الـــ Detail\_id خصائصةكما يلي :

# primary  $key = no$ , required  $= no$

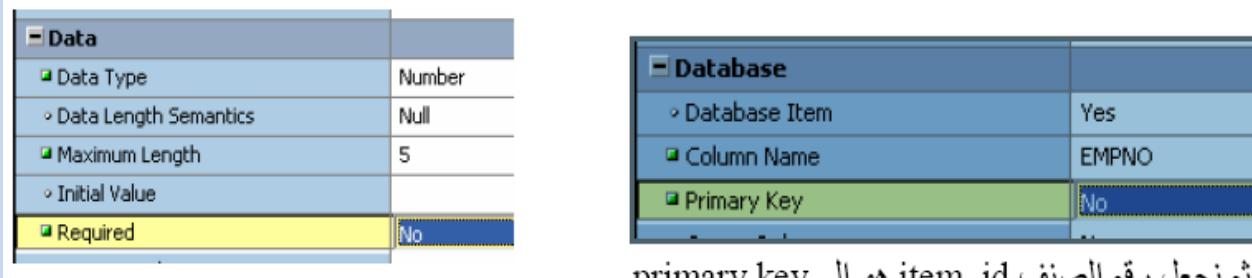

ثم نجعل رقم الصنف item\_id هو الـ primary key<br>وذلك في الـ Forma وليس الـ Data Base

# **ٍيح٘ظت :**

لمو اردنا كتابة تعليق على الكود ولايتم النعامل معه على انه كود يوض علامة –قبل النعليق واذا كان النعليق اكثر من سطر فيضع في بداية الكلام \*/ وفي نهايته /\* .

**ESTATUT AT AT AT AT AT AT** 

いいいかい いっぱん いっぱん いっぱん いっぱん いっぱん いっぽん いっぱん いっぱん いっぱん いっぱん しょうじょう しょうじょう しょうしょう しょうしょう しょうしょう しょうしょう しょうしょう しょうしょう しょうしょう

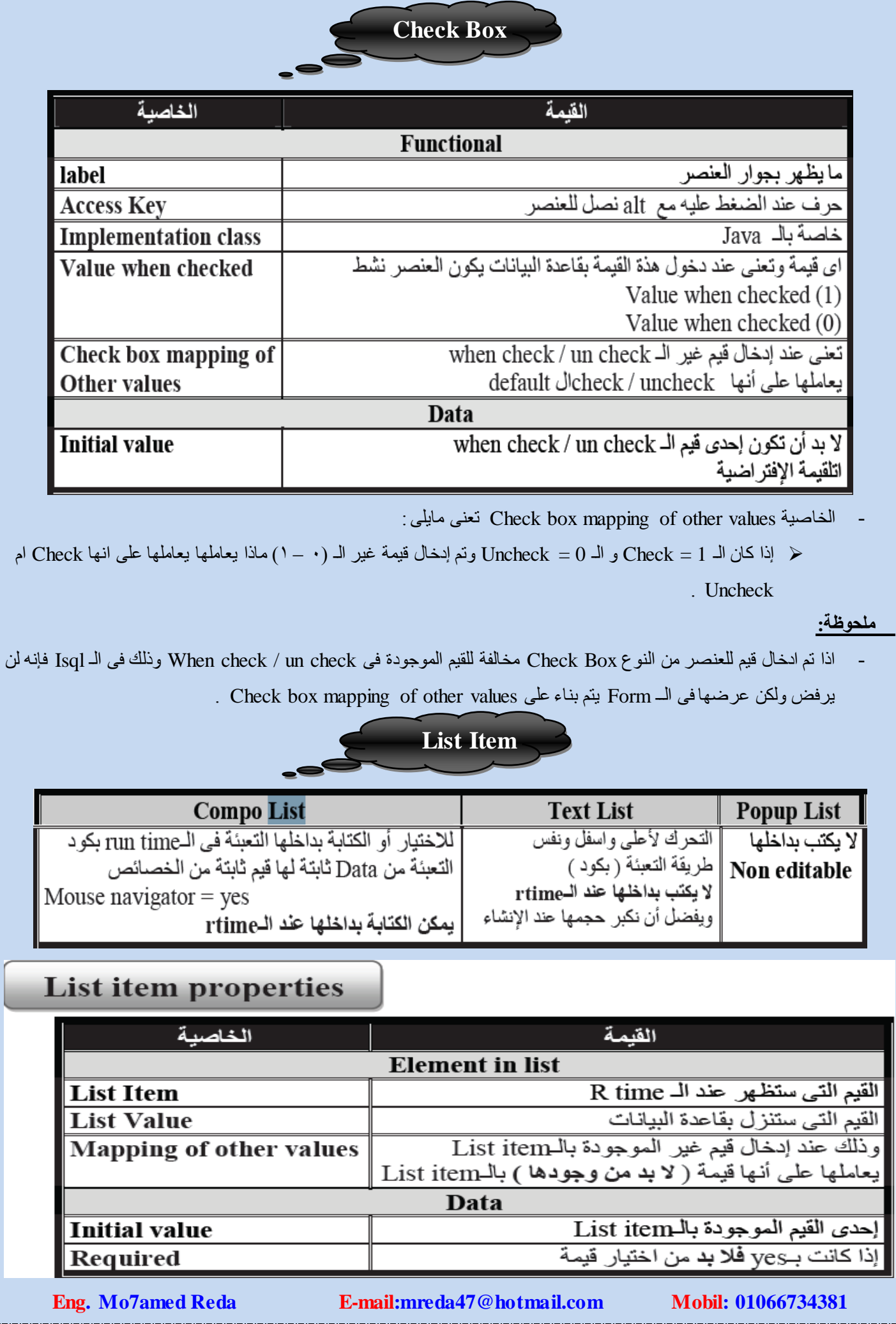

**CONTRACTOR** 

٩,

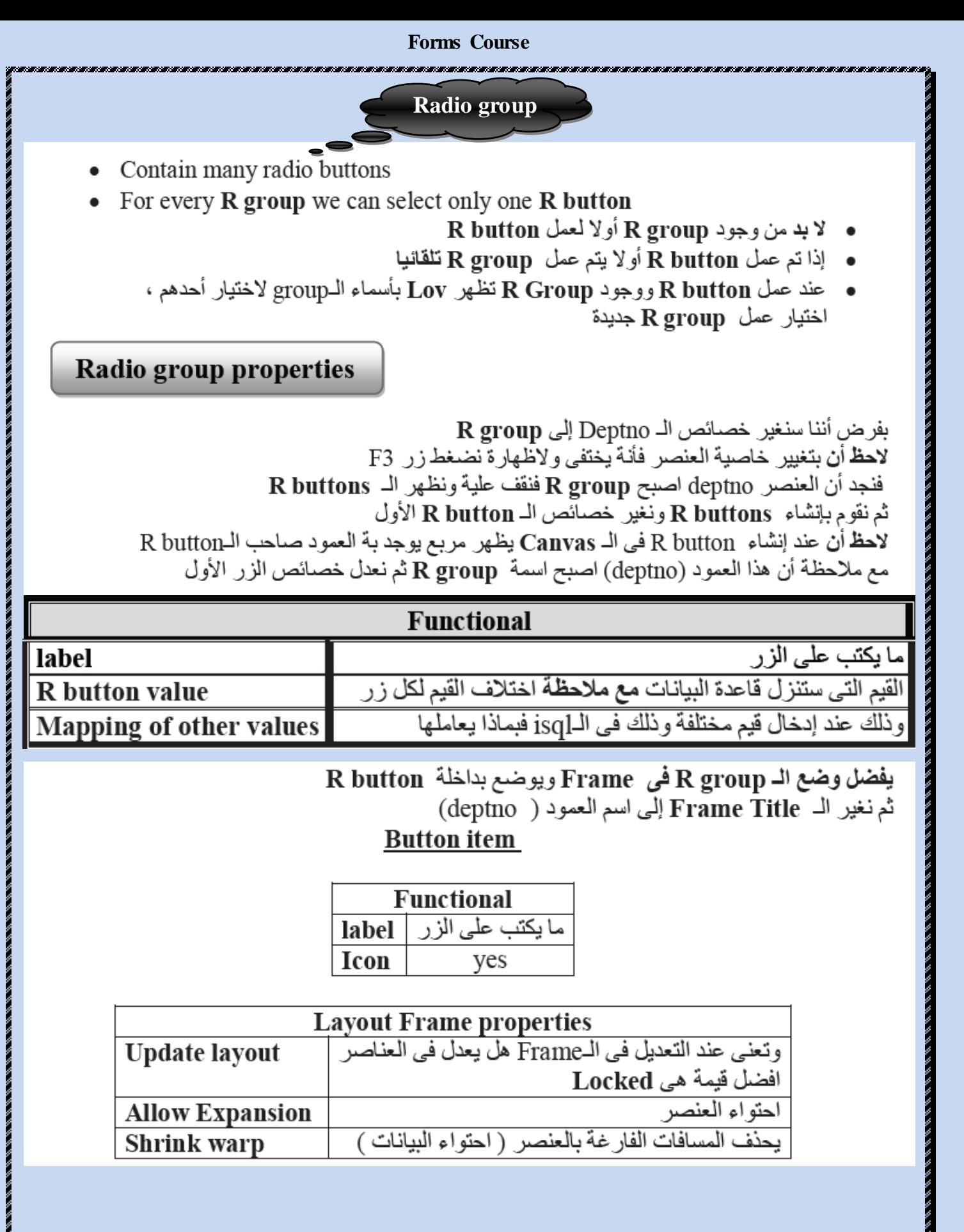

# **Window Properties**

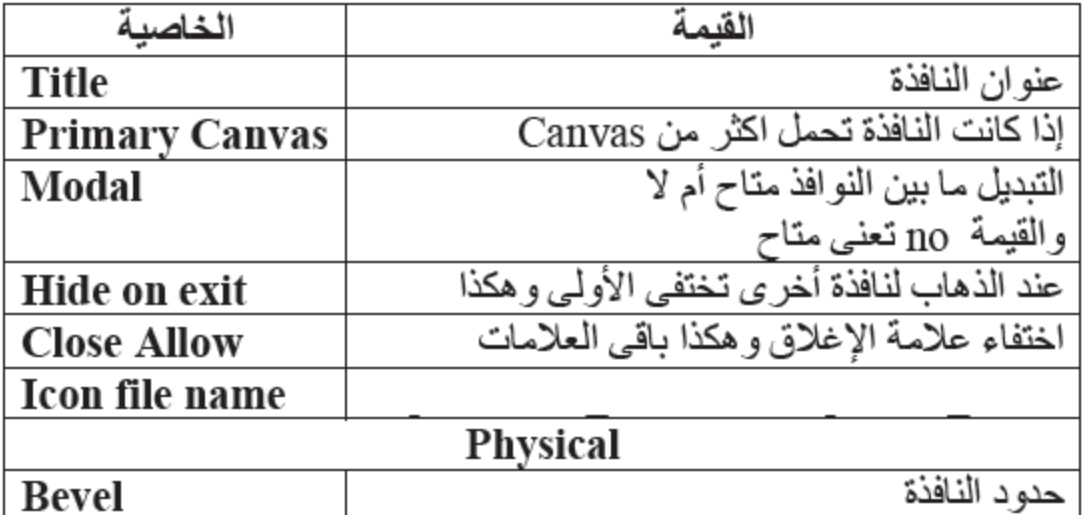

# **Types of Trigger**

1 - user named trigger  $4 - \text{key}$ 

2 - on\_trigger\_name  $5 - Pre$ 

 $3 - when$  $6 - post$ 

Level of triggers

 $1 - form$ 

 $2 - block$  $3 - item$ اى ( Built in ( Procedure / function يجب معرفة التالي عنها

٣ – لو Function ما هي نوعية الـ Data type اللي هترجع ٤ – عدد الـ argument وكذلك نوع بياناتها 0 \_معرفة الجملة Syntax وكذلك مثال عليها ٦ ـــ هل يوجد عليها قيود ً Restricted ( لا تعمل في الـ Enter query ) أم العكس

ملحوظة هامة : يمكن عمل زر وكتابة Trigger بداخلة وذلك بان نضغط على الزر R- click ثم نختار smart trigger ثم نختار النوع المناسب Enter query, execute query, exit query, commit, clear form

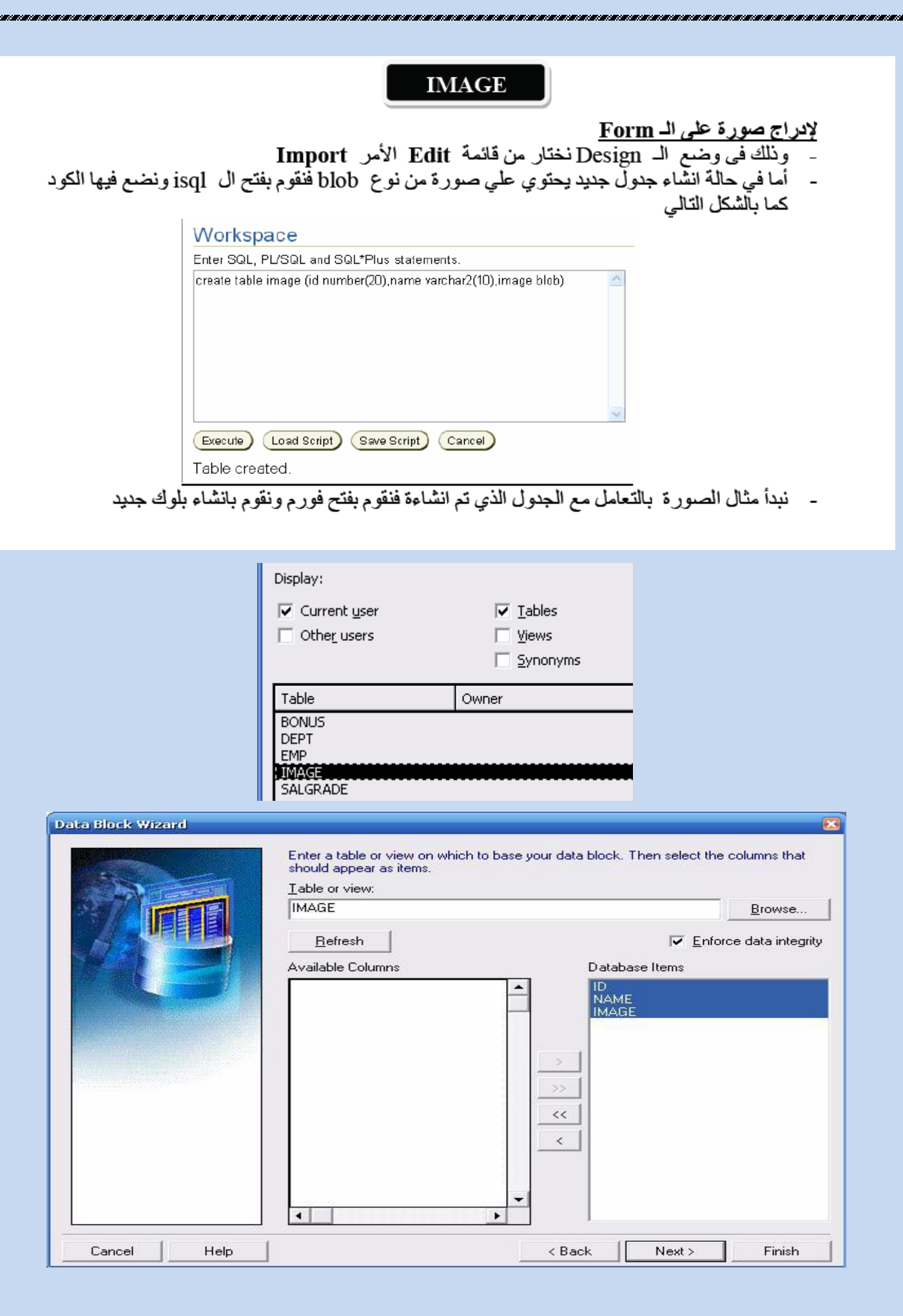

**Eng. Mo7amed Reda E-mail:mreda47@hotmail.com Mobil: 01066734381**

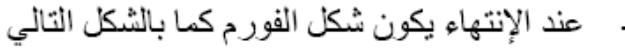

- بانشاءُ زرَّ جديدٌ وتغير ال Labelلله ليكون Load Picture والوقوف بز الماوس الايمن علية واختيار when Button pressed كما بالشكل

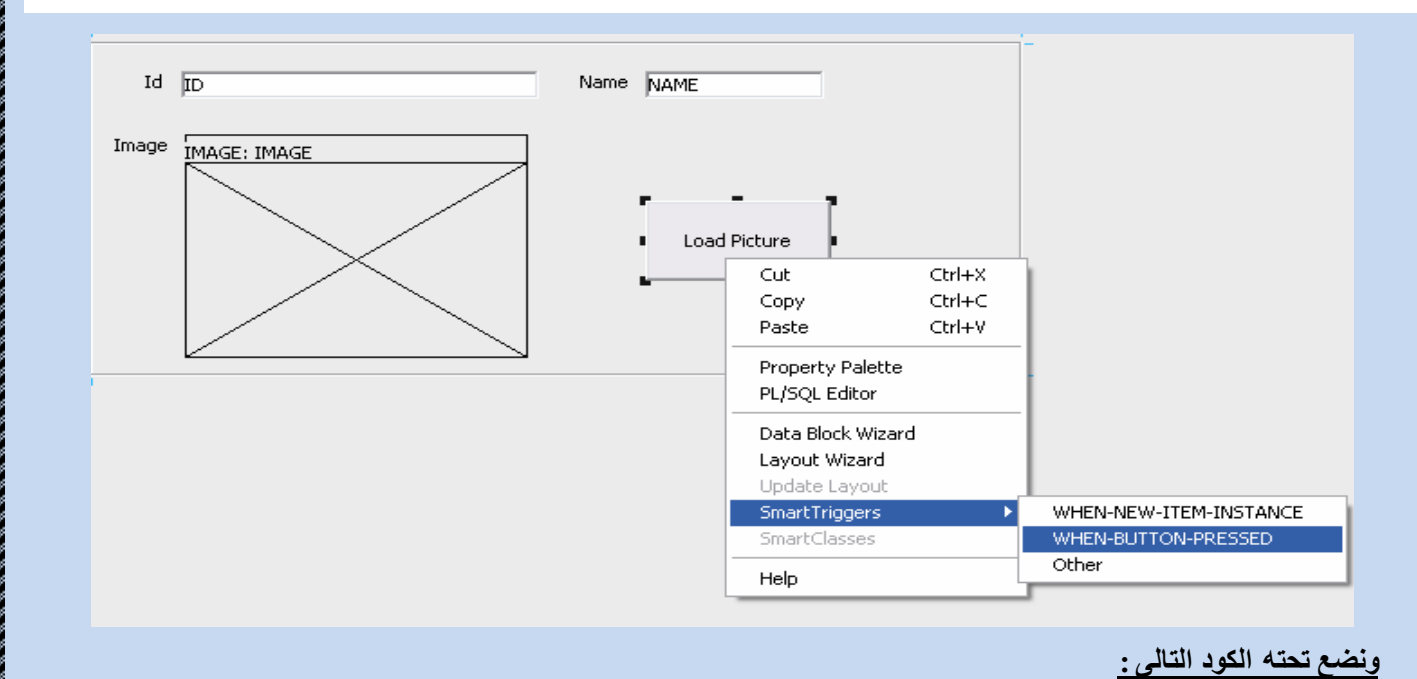

#### Declare.

V\_path varchar2(25); Begin

 $V$ \_path := 'g:\photo\'||:text|| '.jpg' ; -- path of image || picture name **Read\_image\_file** (v\_path, '.jpg', 'photo'); -- photo name of image item End;

# **Image Item**

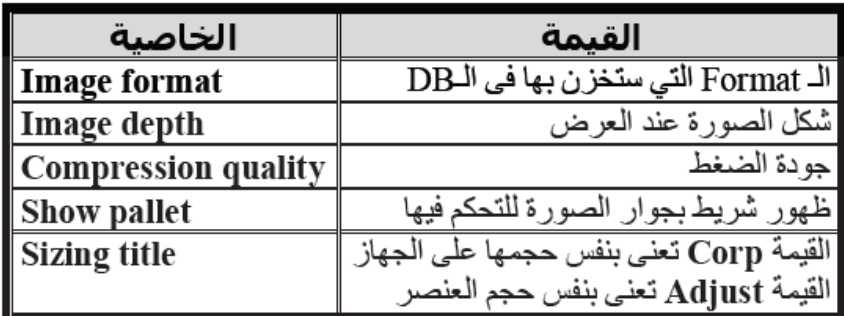

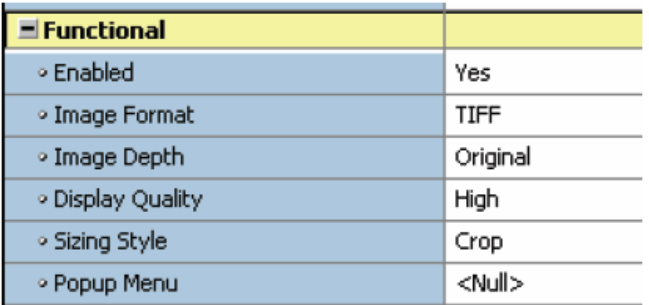

**Eng. Mo7amed Reda E-mail:mreda47@hotmail.com Mobil: 01066734381**

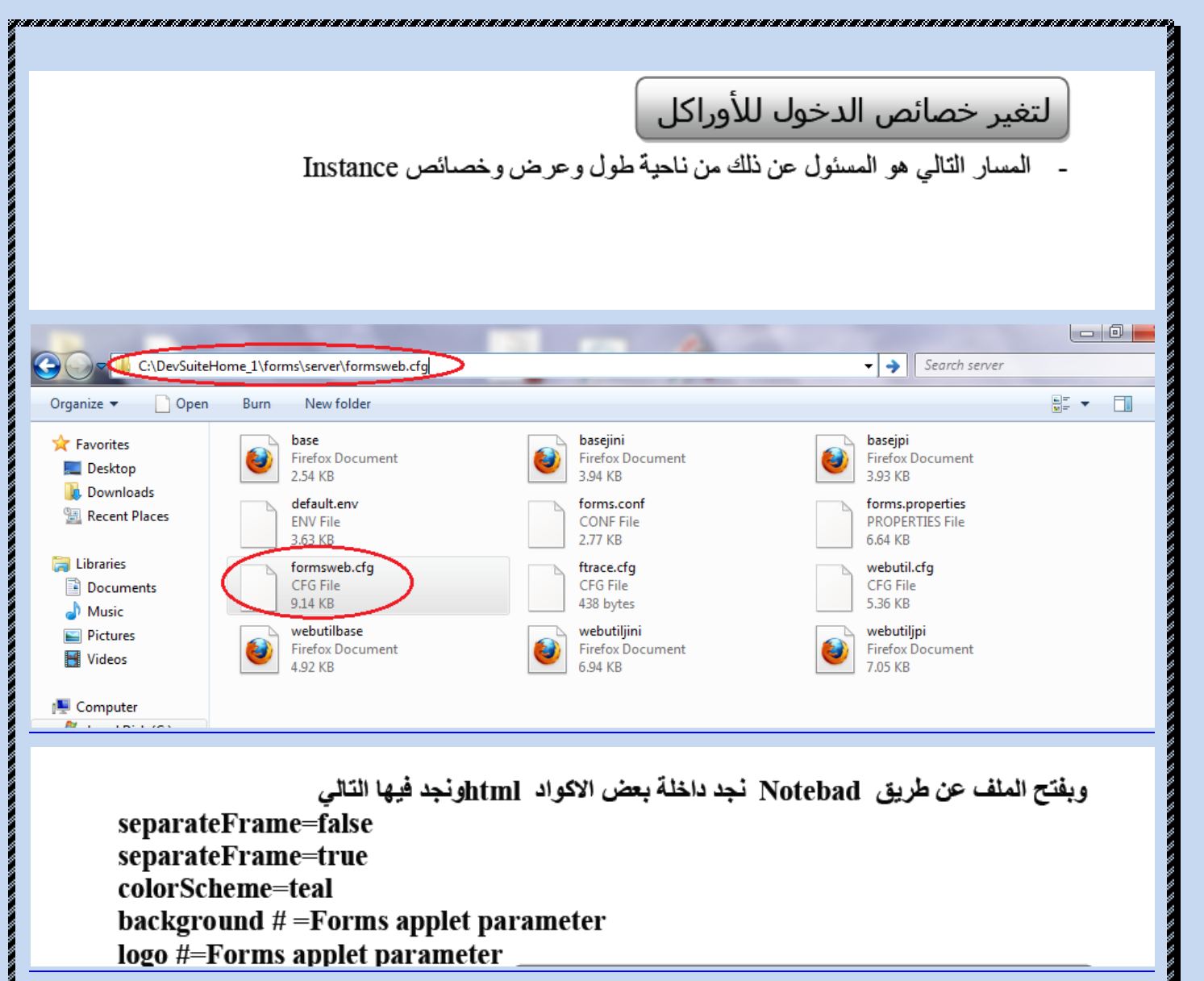

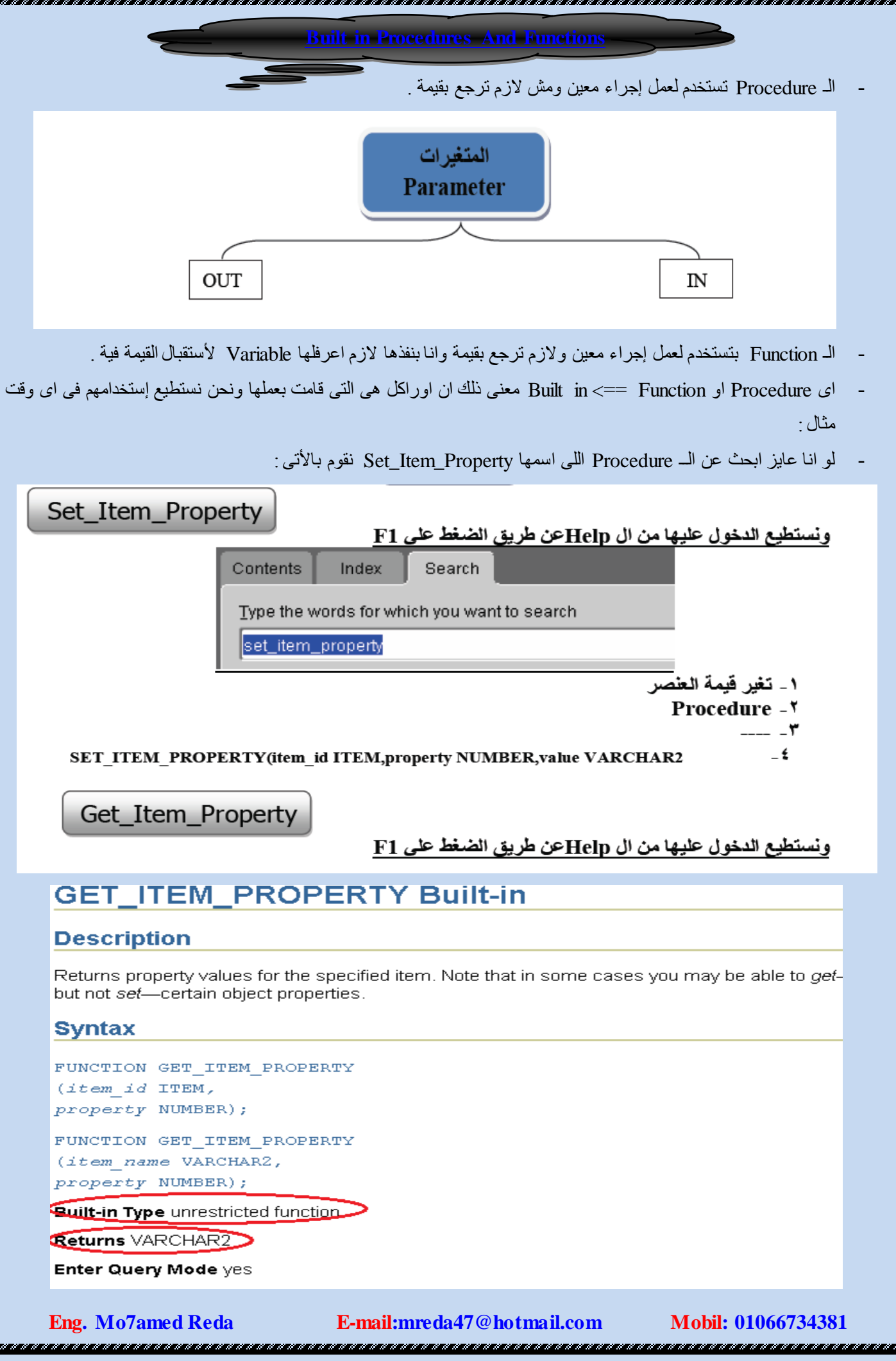

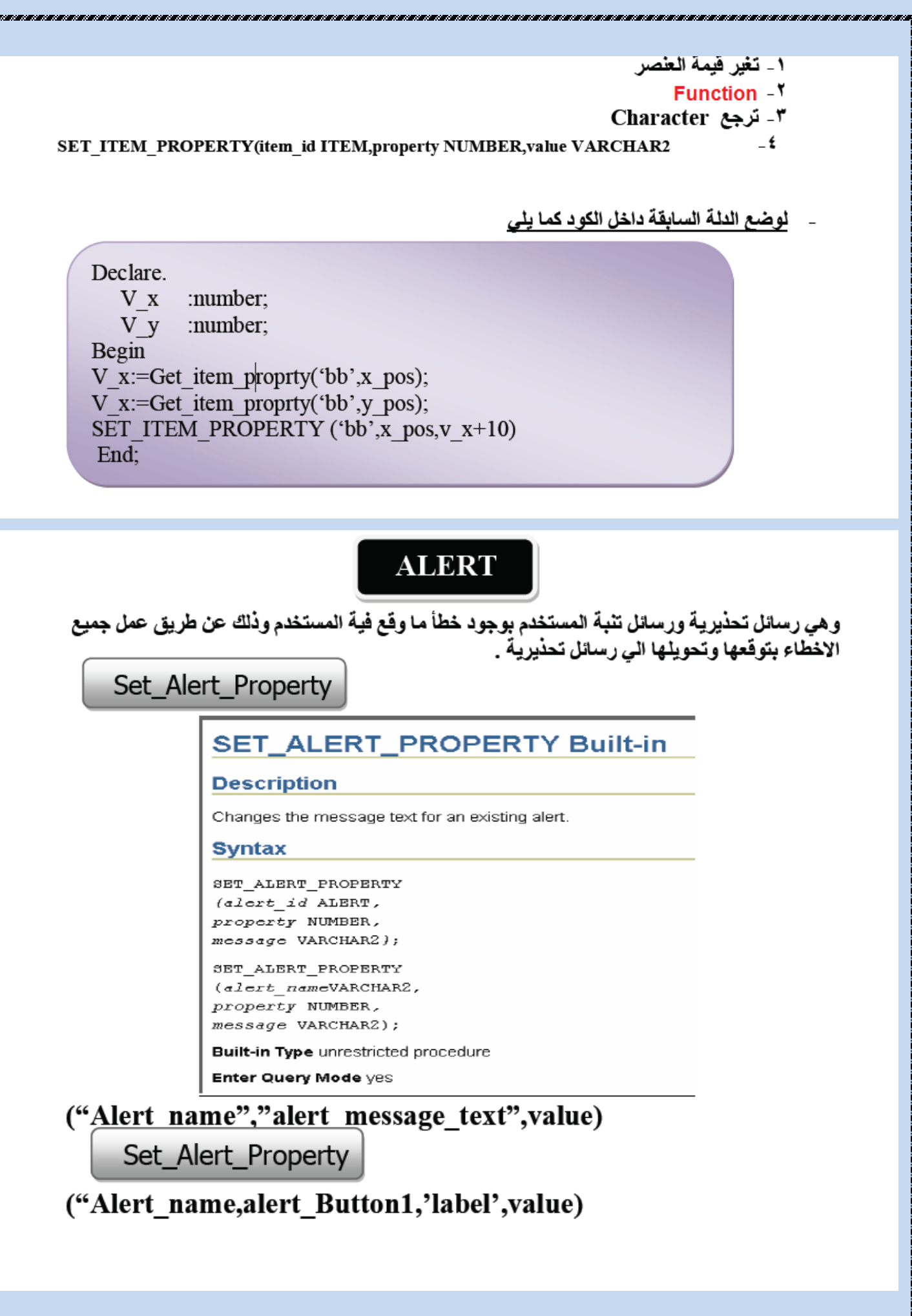

# SET\_ALERT\_BUTTON\_PROPERTY Built-in

# **Description**

Changes the label on one of the buttons in an alert.

# **Syntax**

PROCEDURE SET ALERT BUTTON PROPERTY (alert id ALERT, button NUMBER, property VARCHAR2, value VARCHAR2);

PROCEDURE SET\_ALERT\_BUTTON\_PROPERTY (alert nameVARCHAR2, button NUMBER, property VARCHAR2,

value VARCHAR2);

**Built-in Type unrestricted procedure** 

**Enter Query Mode yes** 

الـAlert بكون على مستوى الـForm ولإظهار الـAlert توجد Function تسمى Show alert ('alert name')

# Show\_Alert

# ۱\_ إظهار ال Alert **Function**  $-\tau$ ٣- ترجع ال Alert ءَ \_ مَحْتَاجَةً مَتَغْيِر من النَّوع Number لإستقبالها متغير واحد وهو اسم ال Number خصائص النافذة التى ستظهر للمستخدم عن طريق F3 نقوم بإنشاء Alertم بالضغط على F4 ندخل على قائمة الخصائص

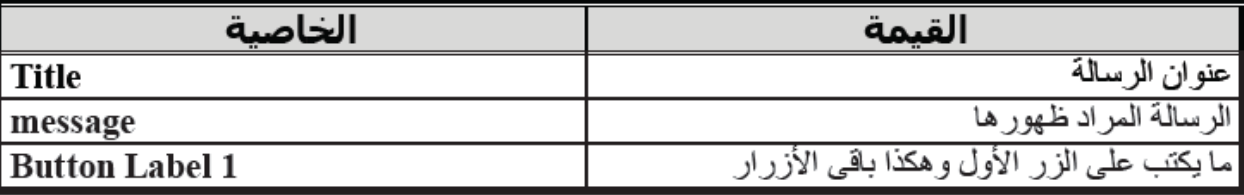

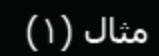

الُخطأ رقم ٤٠٦٠٠ نقوم بالدخول الى الــ Help ونبحث عن رقم الخطأ :

#### RM-40600: Record has already been inserted.

ause: You attempted to insert or update a record, but uniqueness is enforced on the block's primary key items. The record, as inserted or updated, is not ique

tion: Change the values in one or more primary key fields of the current record, making them unique. If the requirement of unique primary key fields eates difficulties, consider eliminating the constraint.

 $|$ vel:  $>25$ 

rpe: Error

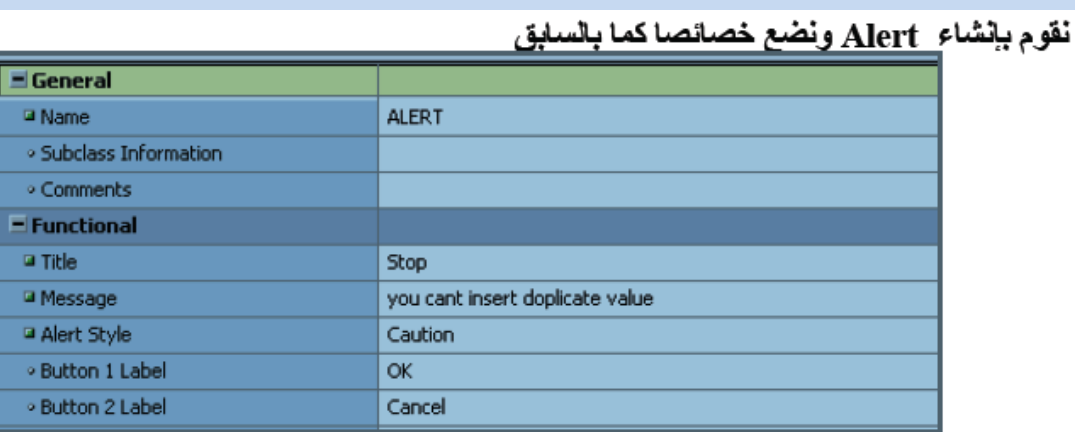

- لمعل Procedure نقف على Program unit node ثم نختار Pl/sql editor<br>- لععل Trigger يظهر عند أي رسالة خطاولكن بشترط معرفة رقمة
- **يت**م انشاءة على مستوى الــ Form وذلك من النوع On error ثم نكتب هذا الكود

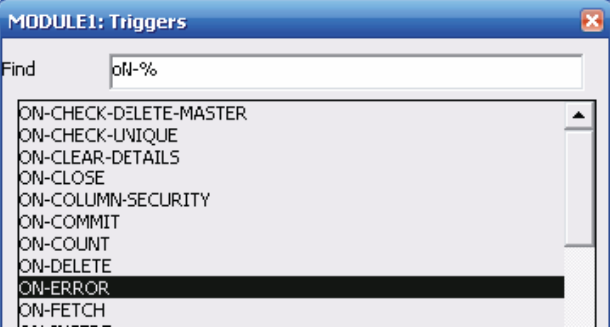

نكتب الكود التالي :

#### **declare**

v\_alert alert; v\_n number; **begin** if error\_code= $\mathfrak{t} \cdot \mathfrak{t} \cdot \mathfrak{t}$  then -- data can not duplicate  $v_n$  := Show\_Alert('alert1'); end if; **End;**

مثال (٢)

خطأ رقم ٥٠٠٢٦ وهو خاص بصيغة التاريخ<br>نقوم بالخول لل Helpونبحث عن رقم الخطأ

# FRM-50026: Date must be entered in a format like %s.

Cause: You entered an invalid or incorrectly formatted date.

Action: Re-enter the date in the requested format.

Level: 15

Type: Error

نقوم بإنشاء Alert ونضع خصائصا كما بالسابق

- لعمل Procedure نقف على Program unit node ثم نختار Pl/sql editor
- لعمل Trigger يظهر عند أي رسالة خطاولكن يشترط معرفة رقمة

**يتم انشاءة على مستوى الــ Form وذلك من النوع On error ثم نكتب هذا الكود كما السابق** 

كتابة ال Procedure **Procedure JI** الخاصة بتغيير خواص الـ Alert هي :-

## PROCEDURE my alert

(p message varchar2, p 1 varchar2 default null,

p 2 varchar2 default null,

p 3 varchar2 default null) is **BEGIN** 

set alert property ('ALERT1', alert message text, p message); set alert button property('ALERT1', alert button1, label, p 1); set alert button property ('ALERT1', alert button 2, label, p 2); set alert button property('ALERT1', alert\_button3, label, p\_3); -- alert1 name of alert

# END;

Pl/sql editor نقف على Program unit node ثم نختار Pl/sql editor

لعمل Trigger يظهر عند أي رسالة خطا ولكن يشترط معرفة رقمة **يت**م الشاءة على مستوى الـ Form وذلك من النوع On error ثم نكتب هذا الكود

declare v\_alert alert; v\_n number; begin if error\_code=40600 then - item must contai\n and cant be duplicate v\_alert:= find\_alert('alert7'); MY\_ALERT('sorry this number exist','yes','no'); V\_n:=show\_alert('alert7'); If  $v$  n=1 then raise form trigger failure; -- package used to stop form elseif  $v_n = 2$  then clear\_block(no\_validate); end if: else if error code=50026 then

E-mail:mreda47@hotmail.com

| ملحه ظة هامة

save, enter\_query, ... نم همل أزرار لكلا من فأننا لا نكر ر الكود مر ة أخر ي ولكن نكتب تحت كل ز ر الـ Bulti in الخاصة بهَ

do key ('commit form '); Save:

do key ('exit form');  $Exit:$ 

**Execute**: do\_key ('execute\_query');

Enter : do key ('enter query');

bush button لهذه الأزرار mouse navigator = no

## <u> كود تعيئة قائمة List تقيم في الـ Run time</u>

إذا أر ننا في جدول الإدار ات إذا اخترنا إدار ة معينة ( رقم إدار ة ) يتم ملئ قائمة List بأسماء العاملين بهذة الإدار ة بعدما ننشئ الـ Dept block نقوم بعمل ً List ونسميها name مع ملاحظة أن data base item = no تم ننشئ Trigger من النوع when\_validate\_item على مستّوى العنصر deptno ثم نكتب هذا الكود

**DECLARE CURSOR AA IS SELECT** ename **FROM EMP** WHERE  $DEFIno = :DEPATHo$ ; V A NUMBER  $= 1$ ;-- INDEX **BEGIN** CLEAR LIST ('NAME'); --**FOR K IN AA LOOP** ADD LIST ELEMENT('NAME', V A, K.LAST NAME, K.LAST NAME); -- (LIST NAME, INDEX, LABEL, VALUE)  $V_A := V_A + 1$ ;-- COUNTER END LOOP; END: ثم نقوم بإنشاء فورم ونضيف لها LIST ونقوم بإنشاء Trigger من نوع Key down Ename ENAME  $\frac{1}{10}$  Job  $\frac{1}{100}$ Mgr MGR Empna EMPNO

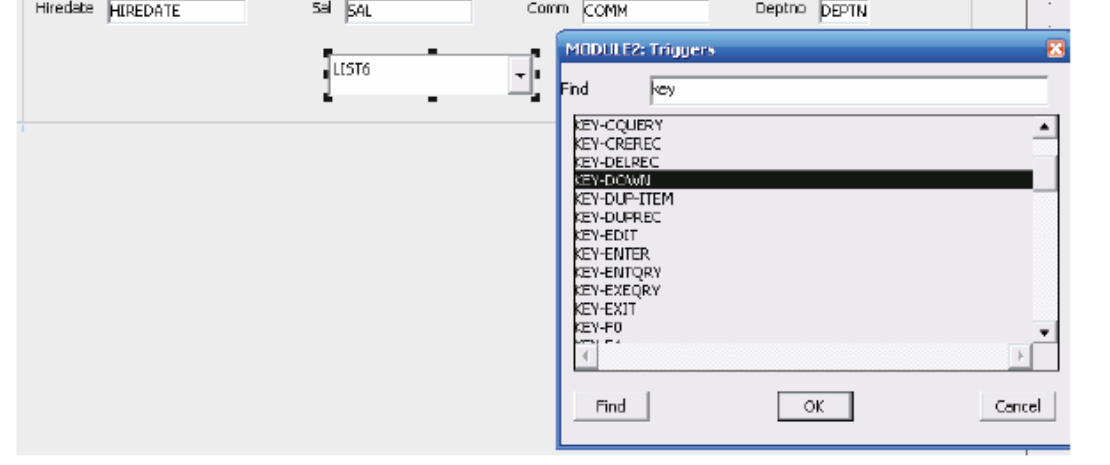

**Eng. Mo7amed Reda E-mail:mreda47@hotmail.com Mobil: 01066734381**

**Canvas Types** 

## 1. Horizontal / Vertical

بفر ض أننا لدينا form على الــ Emp فنَقَف على canvas وننشئ canvas وننشئ canvas جديد ثم نضغط F4 ونغير القيمة General / canvas type : horizontal / vertical 

## 2. Tap Canvas

ا –ننشئ dept block ولكن نوع الـ canvas بكون Tap ونختار ه على new page ولتغيير اسم الصفحة نختار tap page / page ثم نضغط F4 ونقوم بنغيير ة من الـ Label ٢ –ننشئ emp block ونعطيها نفس الـ canvas ولكن على صفحة جديدة الفكرة : أنة canvas و احد ولكن 2 tap page

لجعل الصفحات وضعها مختلف وذلك من خصائص الـ canvas نغير الخاصية physical / tap Attachment edge

لشد انتباة المستخدم وذلك بجعل الـ[recor المحدد يأخذ لون معين عد الوقوف علية

**Create Visual Attribute** 

ثم نغير خصائصة وذلك بالضغط على F4 Color / Back ground F4 فنختار لون معين

ئم نأتي بعد ذلك على البلوك ونغير الحاصبة

Block / record / current record visual attribute

فنقوم بـاعطـائـة الــ visual attribute التـى قمنـا بـإنشـائـهـا

# **Types Of Trigger**

- Trigger Name : When validate item
- : The validate the item processing  $\bullet$  Fire during
- Definition level : Form, Block or item
- Legal Command: Select statement Unrestricted bultin
- On failure: Navigation fails and the focus remain on the originalitem
- Enter Ouerv mode: no
- **Trigger Name** : When new form instance
- $\bullet$  Fire during : After the successful completion of any navigational triggers that fire during the initial navigation sequence in multiple form application the trigger **doesn't fire** when focus change from one form to another
- **Definition level** : Form
- Legal Command: Select statement Restricted / Unrestricted bultin
- On failure : no effect
- **Enter Query mode : no**

- **Trigger Name** : When new item instance
	- : when the I/P focus moves to an item, after  $\bullet$  Fire during navigation to an item
- **Definition level** : Form, Block or item
- Legal Command: Select statement Restricted / Unrestricted bultin
- : no effect • On failure
- Enter Query mode : no
- Trigger Name : When mouse doubleclick
- $\bullet$  Fire during : after the operator double click the mouse
- Definition level : Form, Block or item
- Legal Command: Select statement Restricted / Unrestricted bultin
- On failure : no effect
- **Enter Query mode: no**
- Trigger Name: on error
- Fire during : when ever forms developer would normally cause an error message to display
- Definition level : Form, Block or item
- Legal Command: Select statement Restricted / Unrestricted bultin
- **On failure** : no effect
- **Enter Query mode: no**

الـ Function المستخدمة لاستدعاء الـ Forma من اي مكان بالهارد

FUNCTION GET PATH RETURN VARCHAR2 IS A VARCHAR2(50); **B NUMBER: BEGIN**  $A := GET$  APPLICATION PROPERTY(CURRENT FORM);  $B := INSTR(A, ' \vee, -1);$  $A := SUBSTR(A,1,B);$  $RETURN(A);$ END:

ولتنفيذها نكتب الأمر ;('NEW FORM(GET PATH||'form name.fmx

الـ get application property تقوم بإرجاع المكان الموجود بـة الـForm المفتوحة وترجع null إذا تم فتح الـform الذي ننادي عليها من مكان أخر ( تم فتحها مباشر ة ) بِمكن تتفيذ الـ procedure السابقة بكتابة الأمر ;('call FORM(GET PATH||'form name.fmx وذلك حسب ما نريد تعني فتح الـ Forma الجديدة بنافذة جديدة و غلق نافذة الـ forma الأصلية مفتوحة new form الجديدة بنافذة جديدة و غلق بينما الـ call form تعني فتح الـ Forma الجديدة بنافذة جديدة و ترك نافذة الـ forma الأصلية مفتوحة

<u>nananananananananananana</u>

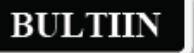

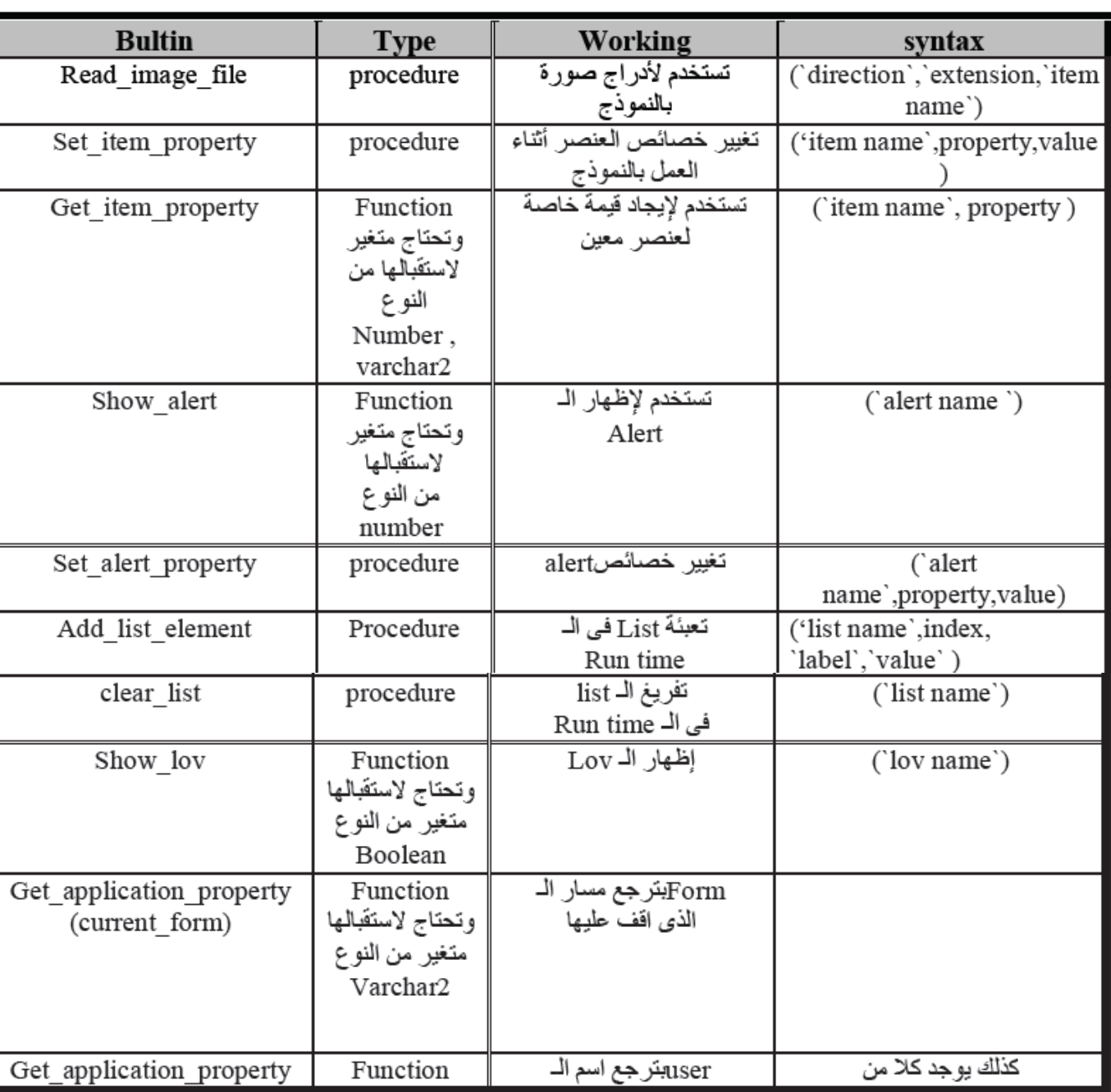

-

an an an an an an an an

# **Mo7amed Reda Abd El-Rahman**

**ORACLE FINANCIAL CONSULTANT**

**INSTRUCTOR ORACLE FINANCIAL R12**

**INSTRUCTOR ORACLE DEVELOPER**

**\*\*\*\*\*\*\*\*\*\*\*\*\*\*\*\*\*\*\*\*\*\***

# **Scientific Computing Center – Mansoura University**

**E-mail:mreda47@hotmail.com**

**https://www.facebook.com/Eng.mohamedreda.scc**

**Mobile: 01066734381**